# Manuel Utilisateur

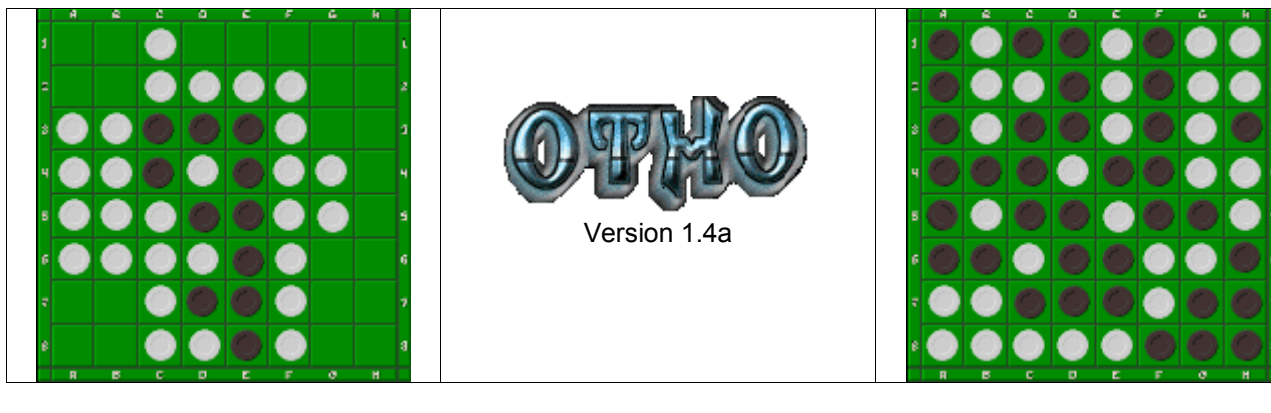

## **SOMMAIRE**

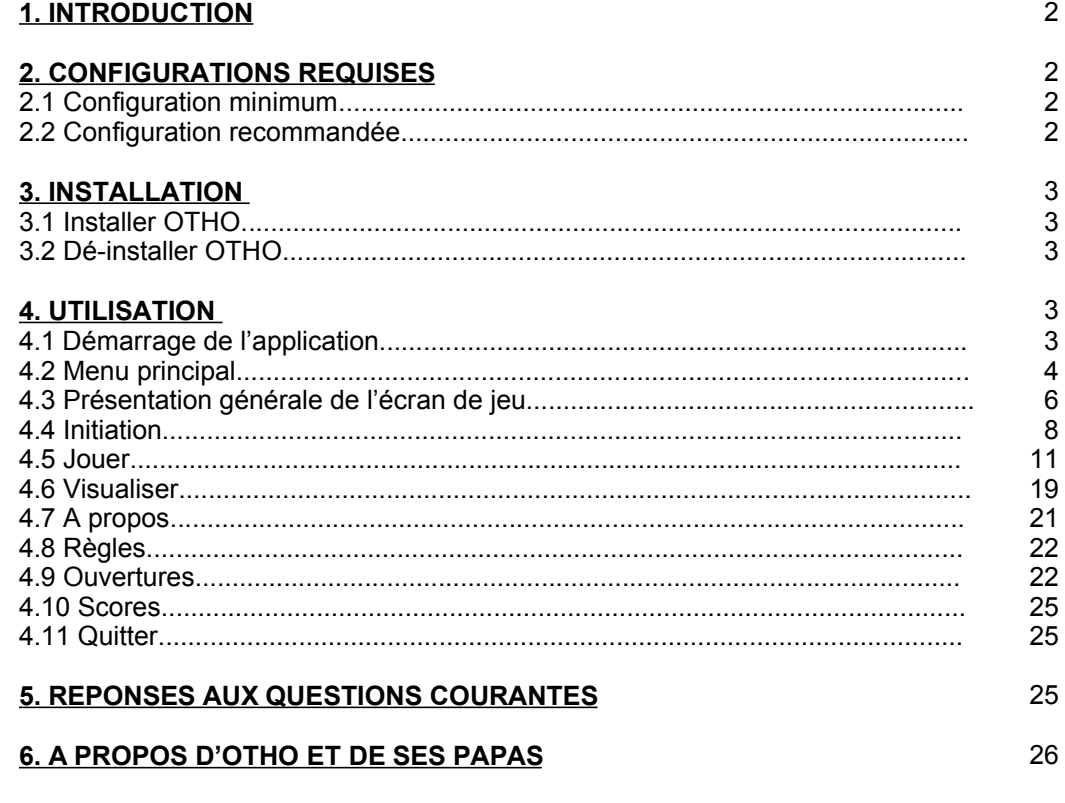

ANNEXE n° 1 : Règles du jeu

ANNEXE nº 2 : Bibliothèque des ouvertures d'OTHO

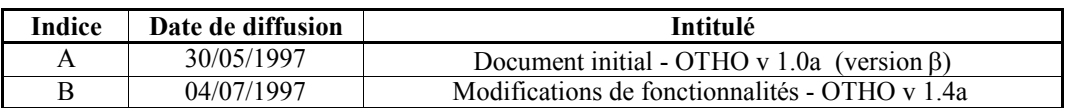

#### **1. INTRODUCTION:**

Notre logiciel OTHO est basé sur le jeu Othello, «inventé » en 1971 par Goro Hasegawa, un japonais qui s'est très fortement inspiré de « Reversi », un jeu de la fin du 19ème siècle inventé en Angleterre.

Une des principales caractéristiques d'Othello est la simplicité de ses règles. Il s'agit de remplir un plateau de 8 cases sur 8, à l'aide de pions noirs sur une face et blancs sur l'autre. Chaque joueur joue une couleur, le vainqueur étant celui dont la couleur domine lorsque la partie se termine. Chaque coup consiste en le retournement d'au moins un pion adverse. Il faut pour cela encadrer un ou plusieurs pions de la couleur opposée entre un pion ami déjà présent et le pion joué lors de ce coup. Les pions adverses "encerclés" sur une ou plusieurs lignes sont alors retournés. La prise peut s'effectuer verticalement, horizontalement ou en diagonale, mais seulement en ligne droite et lors de la pose du pion.

La simplicité de cette règle, en comparaison de celle des échecs, a séduit de nombreux joueurs... Alors, laissez-vous tenter et venez découvrir l'univers d'OTHO ...

#### **2 CONFIGURATIONS REQUISES :**

2.1 Configuration minimum :

### CONFIGURATION MINIMUM

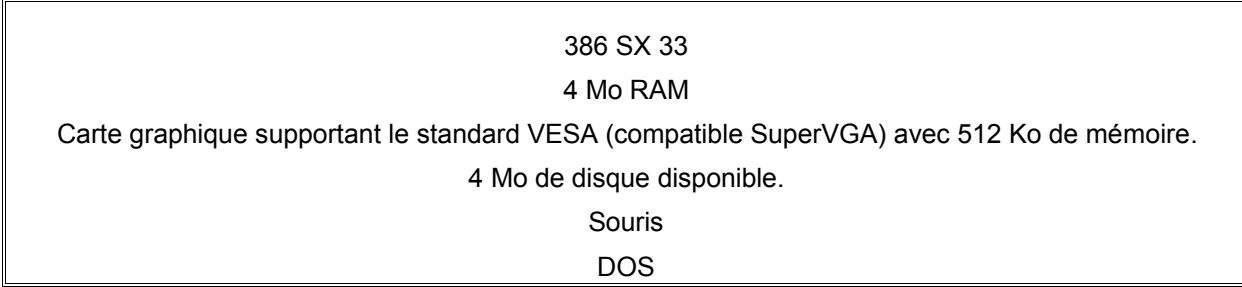

2.2 Configuration recommandée (pour une utilisation confortable d'OTHO) :

## CONFIGURATION RECOMMANDEE

PC type 486

8 Mo RAM

Carte graphique supportant le standard VESA (compatible SuperVGA) avec 512 Ko de mémoire.

8 Mo de disque disponible.

Souris

DOS - Windows 3.1 - Windows 95

Evidemment, si vous avez une meilleure configuration, c'est encore mieux !!

#### **GARANTIE**

Le logiciel OTHO est distribué gratuitement et sans aucune garantie (implicite ou explicite). Les auteurs d'OTHO ne peuvent donc en aucun cas être tenus responsables de dommages (dommages de pertes de données ou de profit, interruption de commerce, pertes d'informations, ou autres pertes financières directes ou indirectes ...) résultant de la possibilité ou l'impossibilité d'utiliser leur programme. En outre, les auteurs et distributeurs d'OTHO ne seront pas non plus responsables de dommages-intérêts accessoires ou indirects, ou de tout autre dommage ou perte causés par l'utilisation de leur produit. Tout intervention ou réparation sera donc à votre charge.

En utillisant notre logiciel, vous acceptez tous les termes de la garantie inscrits ci-dessus.

#### **3. INSTALLATION :**

#### 3.1 Installer OTHO :

Avant de jouer avec OTHO v 1.4a, il vous faut d'abord l'installer sur votre PC. Pour cela vous disposez de deux disquettes d'installation, fournies à la fin de ce manuel utilisateur, et suivez les opérations suivantes :

#### - **Insérez la disquette n°1/2 dans votre lecteur**

- Lancer, à partir de cette disquette, le programme **install.exe**
- Le disque proposé par défaut est **C:** Le répertoire proposé par défaut est **C:\OTHO**. Si vous le désirez, vous pouvez modifier le répertoire d'installation en tapant le nouveau chemin d'accès. ATTENTION, ne tapez pas un chemin trop long : le programme d'installation ne pourrait pas le prendre en compte !!
- **Appuyez sur ENTREE pour valider le répertoire choisi** : l'installation physique sur votre disque commence.
- A la demande du programme d'installation, **insérez la disquette n°2/2 puis validez**.
- A la fin de l'installation, si vous voyez le résultat : «**installation successful »**, c'est que l'installation d'OTHO est terminée et réussie !

Maintenant qu'OTHO est sur votre machine, il ne vous reste plus qu'à jouer !!

#### 3.2 Désinstaller OTHO :

C'est très simple !! Il vous suffit juste de supprimer le répertoire C:\OTHO, ou supprimer celui comportant tous les fichiers nécessaires à l'exécution de notre logiciel (si vous avez choisi dans la phase d'installation un nom de répertoire différent de celui qui est proposé par défaut).

Pour votre information, OTHO ne modifie pas les fichiers d'initialisation système comme autoexec.bat, ou win.ini, ... La désinstallation d'OTHO n'entraînera donc aucun dysfonctionnement de votre machine.

#### **4. UTILISATION :**

#### 4.1 Démarrage de l'application

Vous avez donc décidé d'utiliser notre logiciel : grand bien vous en fasse !!! Mais avant de vous lancer tête baissée dans notre application, veuillez d'abord suivre nos quelques conseils concernant son lancement et son utilisation ...

#### **Sous DOS :**

Allez dans le répertoire contenant les fichiers de notre application au moyen de la commande DOS : **cd**. Ensuite, **tapez la commande OTHO et validez**. Voilà !! vous avez lancé OTHO. A vous de jouer !!!

#### **Sous Windows 3.x & NT :**

Dans le gestionnaire de fichiers Windows, double-cliquez sur le répertoire contenant OTHO, puis double-cliquez sur le fichier OTHO.EXE. OTHO se lance.

Afin d'éviter tout conflit de fonctionnement inhérent à la configuration de votre système, nous vous conseillons d'utiliser de préférence OTHO sous DOS.

#### **Sous windows 95 & NT 4.0:**

Dans l'explorateur de Windows, double-cliquez sur le répertoire contenant OTHO, puis doublecliquez sur le fichier OTHO.EXE. OTHO se lance.

Afin d'éviter tout conflit de fonctionnement inhérent à la configuration de votre système, nous vous conseillons d'utiliser de préférence OTHO sous DOS.

A son lancement, OTHO analyse l'environnement matériel afin de vérifier que vous possédez bien le matériel requis. Vous verrez ainsi apparaître furtivement un écran où OTHO effectue les opérations dans l'ordre suivant :

- 1. Détermination du type de la carte graphique.
- 2. Détermination de la quantité de mémoire vidéo.
- 3. Détermination du processeur.
- 4. Détermination de la présence de la souris.

Si un seul de ces éléments se révèle incorrect, ou manquant, l'anomalie vous sera communiquée et vous reviendrez normalement au système d'exploitation de votre machine. Si vous ne modifiez pas votre configuration, vous ne pourrez hélas pas jouer avec OTHO. Quel dommage !!

Par contre, dans le cas où l'environnement matériel est déclaré bon, vous allez voir apparaître la magnifique image d'accueil « Othello Match » réalisée par Robert J. Gatliff, qui ne restera visible que quelques instants. Ensuite, vous atterrissez tout droit dans le menu principal d'OTHO v 1.4a.

#### 4.2 Menu principal :

Cet écran est l'épine dorsale de notre logiciel : en effet, c'est grâce à lui que vous allez pouvoir utiliser toutes les 8 grandes fonctions dont dispose OTHO v 1.4a :

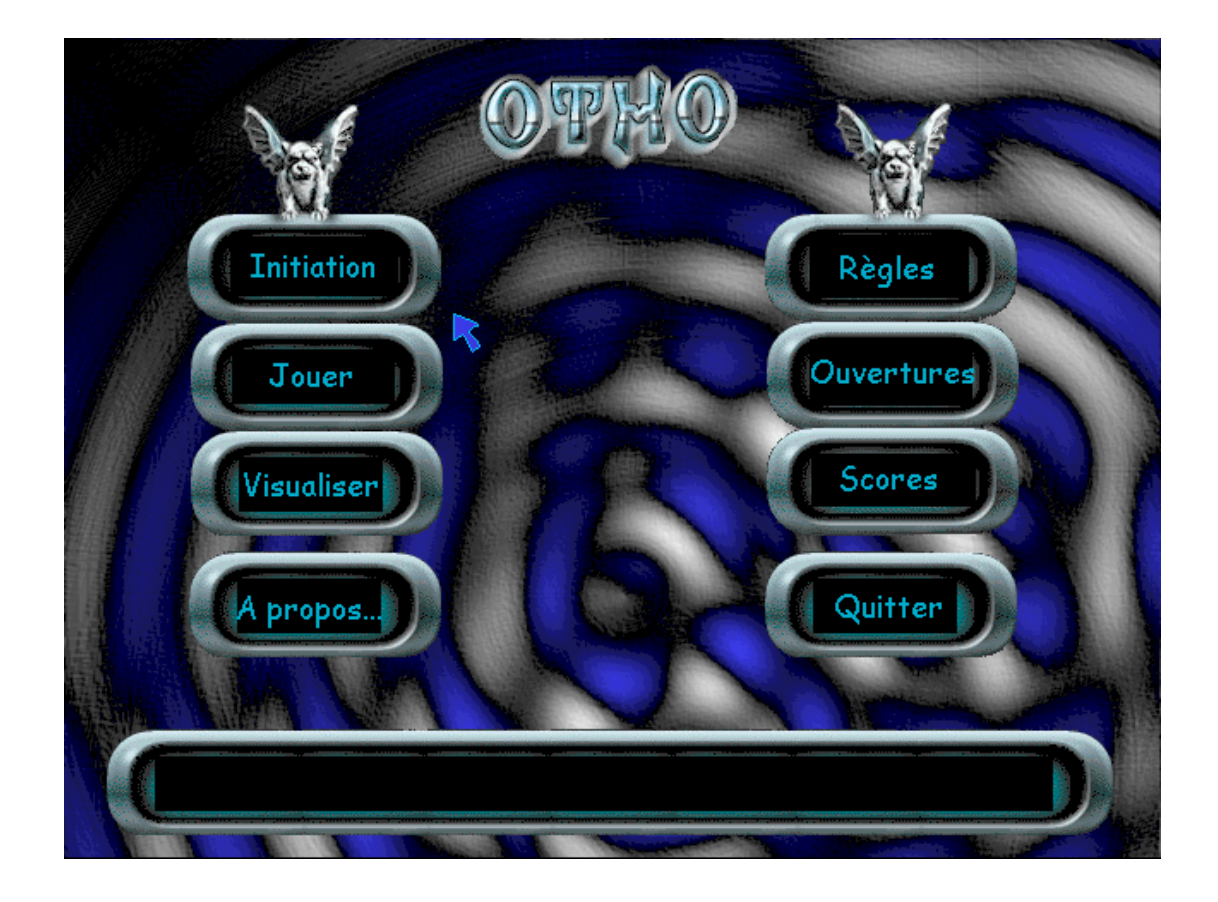

#### **Initiation**

Cette option a été créée dans le but de familiariser le joueur novice avec les mécaniques du jeu et, bien évidemment, avec tout l'environnement et toutes les fonctionnalités propres à l'utilisation d'OTHO.

#### **Jouer**

L'appui sur cette option vous permet de dérouler différents types de jeu :

- Jouer en solitaire contre l'ordinateur avec 4 différents niveaux de réflexion.
- Jouer contre vos amis, ou les membres de votre famille.
- Faire joueur l'ordinateur contre lui-même, pas à pas, à des niveaux de réflexion équivalents ou différents afin d'analyser sa stratégie de jeu.
- Reprendre une partie inachevée que vous aviez préalablement sauvegardée.

#### **Visualiser**

Cette fonction vous permet de revoir pas à pas tout le déroulement d'une partie, achevée ou inachevée, que vous aviez sauvegardée auparavant

#### **A propos ...**

Ceci vous permet de faire connaissance avec nous, les modestes, mais géniaux réalisateurs du superbe logiciel que vous utilisez.

#### **Règles**

C'est ici que vous trouverez les règles du jeu complètes et quelques éléments de stratégie.

#### **Ouvertures**

Permet d'apprendre et de décortiquer des ouvertures connues ou utilisées par les plus grands joueurs d'Othello.

#### **Scores**

Cette option vous permettra de connaître les meilleurs joueurs et d'apprécier leurs meilleures performances face aux différents niveaux de jeu que comporte OTHO, ou à leurs amis.

#### **Quitter**

Vous vous en doutez, cette option sert à sortir de notre application (sniff !) et revenir au système d'exploitation de votre ordinateur.

Notez qu'une aide en ligne est disponible : lorsque le curseur de la souris pointe sur une option du menu, un petit texte explicatif, résumant la ou les fonctionnalités principales de l'option pointée, surgit dans le cadre situé au bas de l'écran.

#### 4.3 Présentation générale de l'écran de jeu :

Ce chapitre a pour but de décrire les principales fonctionnalités de l'écran de jeu que vous trouverez dans la plupart des options :

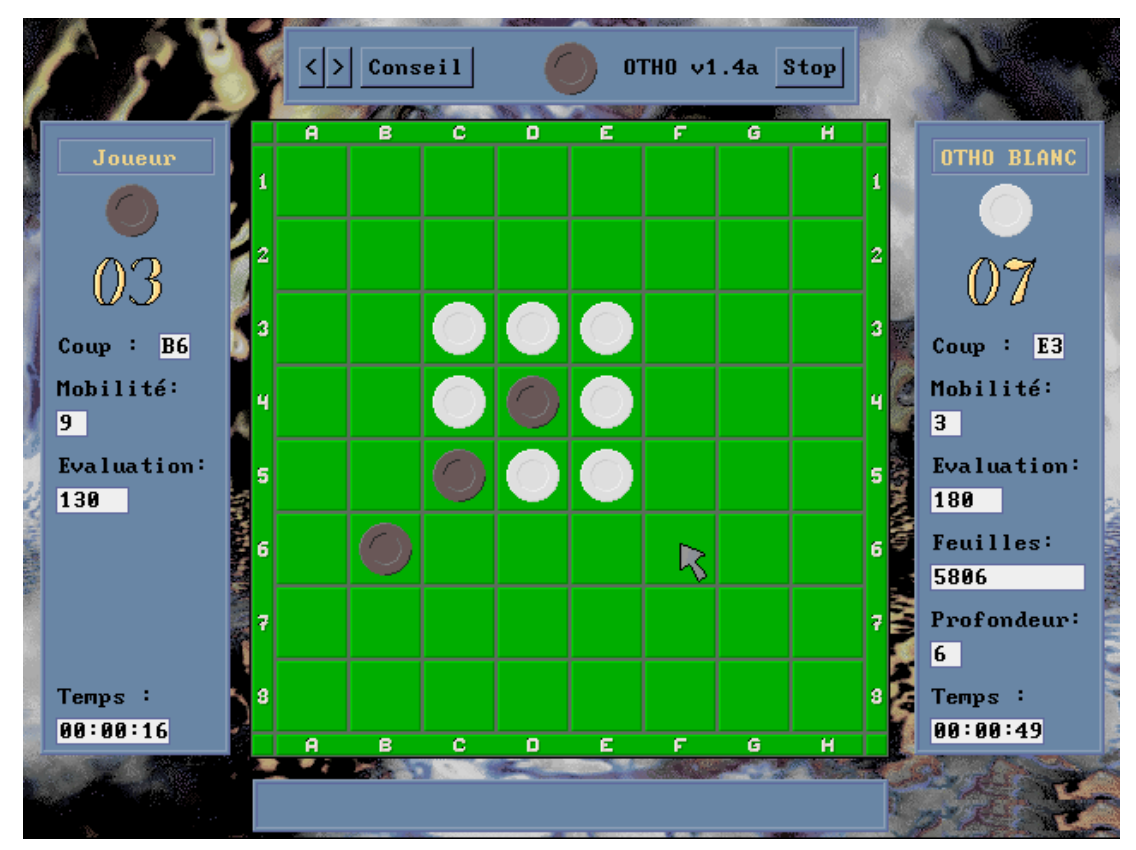

L'écran est divisé en 5 parties différentes :

- au milieu, le **damier de jeu**. Le positionnement des pions sur ce damier est réalisé par la souris. On positionne la flèche du curseur sur la case où l'on veut placer son pion et on valide en cliquant sur le bouton gauche de la souris. Si la position choisie est valide en fonction de la situation de jeu dans laquelle on se trouve, un nouveau pion sera affiché aux coordonnées sélectionnées. Dans le cas inverse, un bip sonore vous informera que le coup que vous vouliez jouer n'est pas valide.
- en bas, la fenêtre « **informations d'aide en ligne** », dans laquelle s'affiche des messages d'informations divers.
- à gauche et à droite, les fenêtres « **données des joueurs** », contenant les statistiques respectives de chacun. Ces statistiques sont mises à jour en temps réel et concerne :
	- le nombre de pions respectifs possédés par chacun des joueurs à chaque coup ;
	- l'affichage du dernier coup joué par le joueur

la **mobilité** : c'est le nombre de possibilités de jeu. Plus elle est importante, plus vous pouvez jouer de « bons » coups. A l'inverse, si elle est faible, vous êtes à la merci de votre adversaire car il peut vous obliger à jouer des « mauvais » coups (et OTHO ne s'en privera pas !)

- l'**évaluation** de vos coups par rapport à la situation de jeu : c'est une note mathématique du damier comprise entre 9000 et -9000. Si vous possédez les pions noirs :

- si votre évaluation est négative, la situation de jeu vous est défavorable ;
- si votre évaluation est positive, la situation de jeu vous est favorable.

Notez que ces interprétations sont inversées si vous êtes le joueur Blanc (si l'évaluation positive, vous êtes en train de perdre; si elle est négative, le jeu vous est favorable ...)

- En ce qui concerne OTHO, pour les niveaux «Intermédiaire », « Confirmé » et « Maître », vous voyez apparaître en plus dans sa zone de statistiques les éléments **profondeur**, qui représente le nombre de coups pour lequel il refléchit à l'avance, et **feuilles**, qui représente le nombre de situations de jeu analysées par OTHO pour jouer son coup.

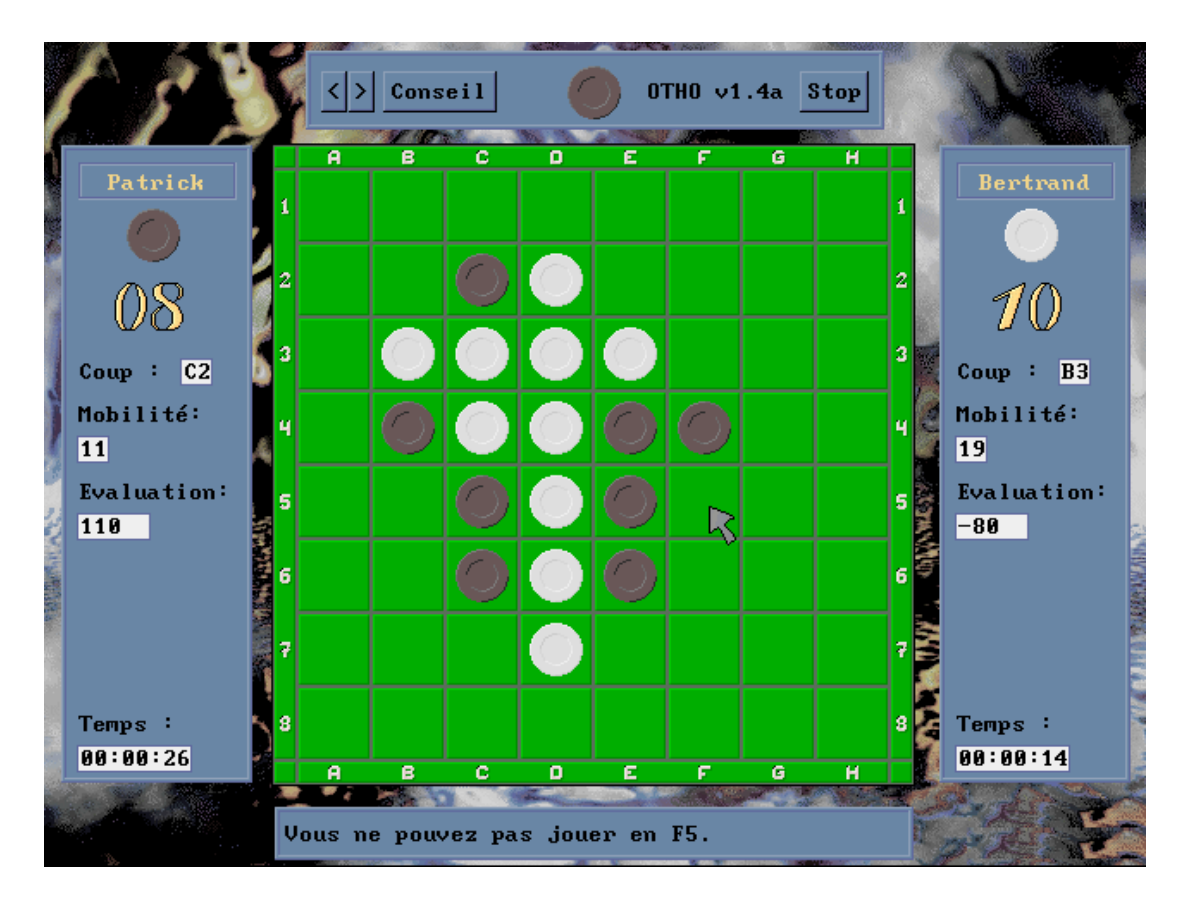

- et, enfin, en haut, la fenêtre « **options** » contenant les fonctionnalités suivantes :

#### **REVENIR**

Ce bouton vous permet de revenir en arrière coup par coup sur un ou plusieurs coups. Il est fonctionnel dans les options «Jouer », « Visualiser » et « Ouvertures ».

Il est utile pour admirer la technique de jeu de votre adversaire, ou pour vous remémorer les coups joués, ou bien tout simplement parce que vous vous êtes trompés de case lorsque vous avez joué le coup précédent (ou les autres encore après ...).

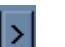

#### **AVANCER**

Ce bouton vous permet d'avancer, coup par coup, sur un ou plusieurs. Il est fonctionnel dans les options « Jouer », « Visualiser » et « Ouvertures ». Dans l'option « Jouer », ce bouton n'est valide qu'après un retour en arrière, car vous ne pouvez pas avancer sur les coups que vous n'avez pas encore joués !!

#### **CONSEIL** Conseil

Ce bouton vous sera utile dans les cas où vous ne savez pas quoi jouer. En effet, grâce à cette option, OTHO peut vous proposer de jouer à l'endroit même où il jouerait s'il était vous. Bien entendu, libre à vous de suivre son conseil.

Si vous trouvez que le conseil d'OTHO tarde à venir, vous pouvez interrompre sa réflexion en appuyant sur la touche ECHAP. (ou ESC) de votre ordinateur : il vous donnera une solution, mais, comme vous l'avez interrompu dans sa recherche, ce ne sera peut-être pas la meilleure !! A vous de juger !!

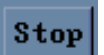

#### **STOP**

Ce bouton vous laisse la possibilité d'interrompre la partie ou la visualisation en cours et de revenir au menu principal.

#### 4.4 Initiation :

Débutants, cette option est faite pour vous !! En effet, elle vous permet de vous familiariser avec les placements des pions, les retournements, et les techniques de jeu. Tout cela en jouant contre OTHO, à un niveau adapté.

Dès que vous avez choisi l'option Initiation sur le menu principal, l'écran de fond de jeu apparaît avec la boîte de dialogue suivante concernant le choix de votre couleur de pions. Attention, si vous choisissez les pions noirs, c'est vous qui commencez la partie (c'est une convention de jeu).

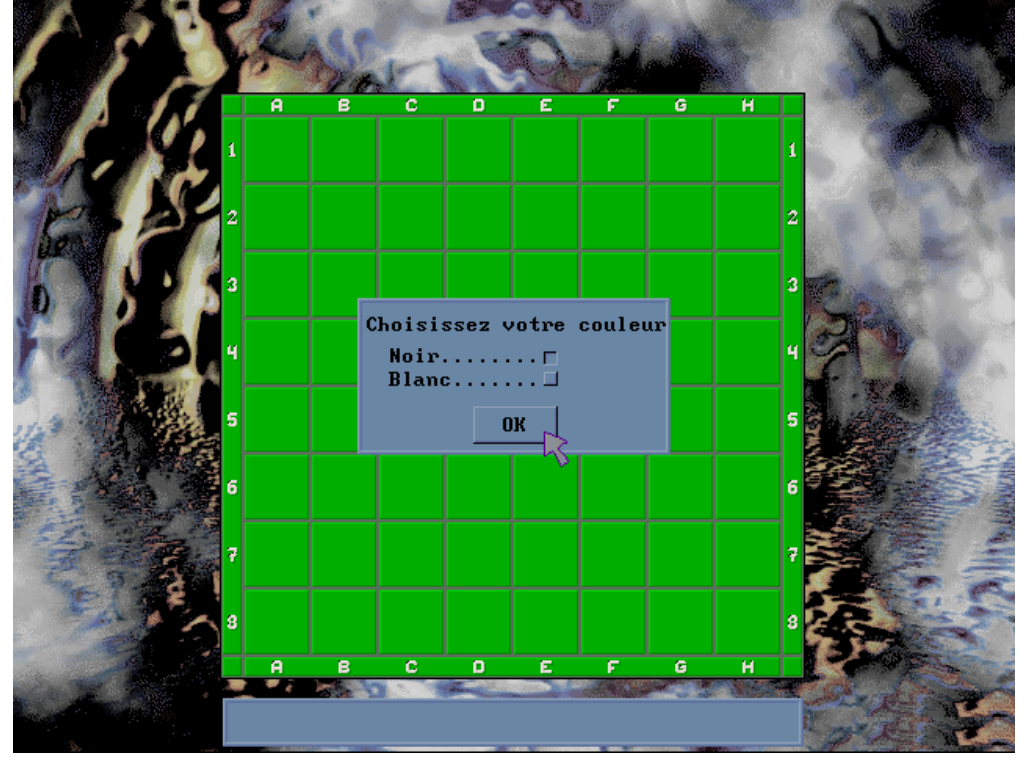

Dès que vous avez choisi votre couleur, l'écran de jeu complet apparaît et instantanément, une nouvelle fenêtre de dialogue surgit pour vous demander votre nom ou votre pseudonyme :

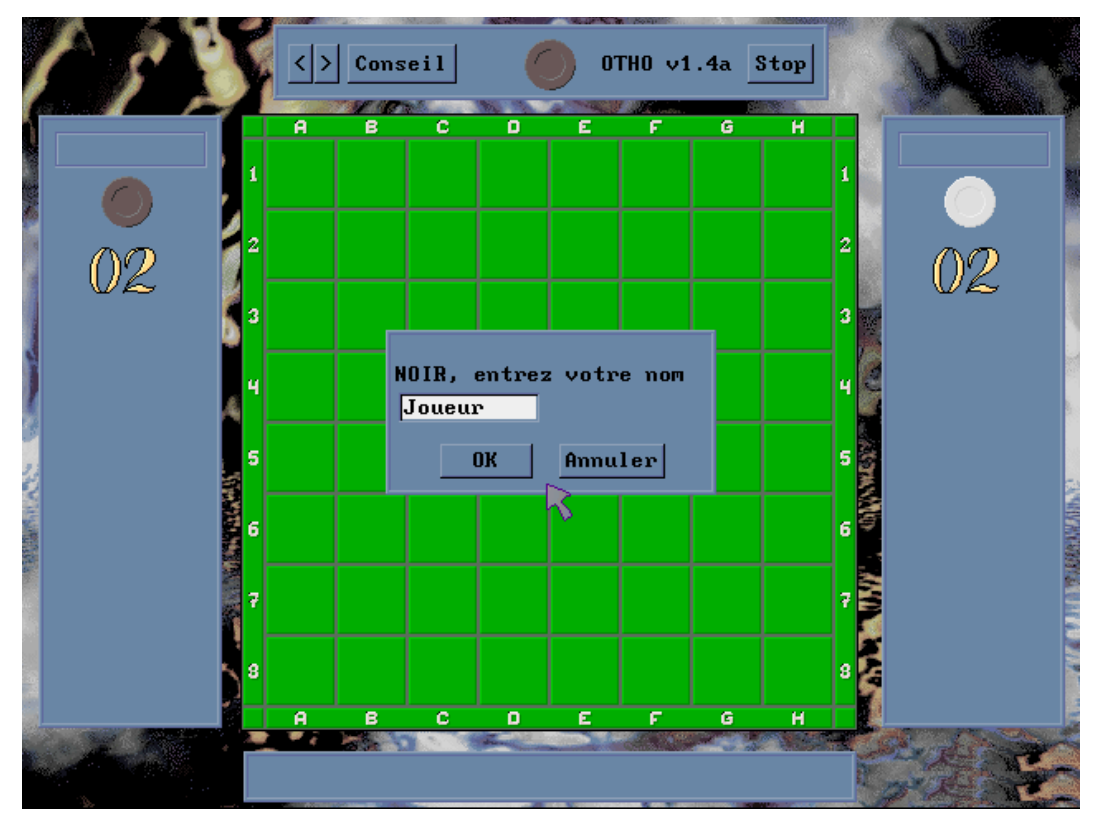

Votre pseudo rentré, les espaces d'information joueur noir et joueur blanc se sont enrichis des noms respectifs affectés aux couleurs choisies, de la référence colonne-ligne du coup précédent, de la mobilité, et de l'évaluation du coup (initialisé à 0 pour chaque joueur : normal, vous n'avez ni l'un ni l'autre encore jouer un coup !!) :

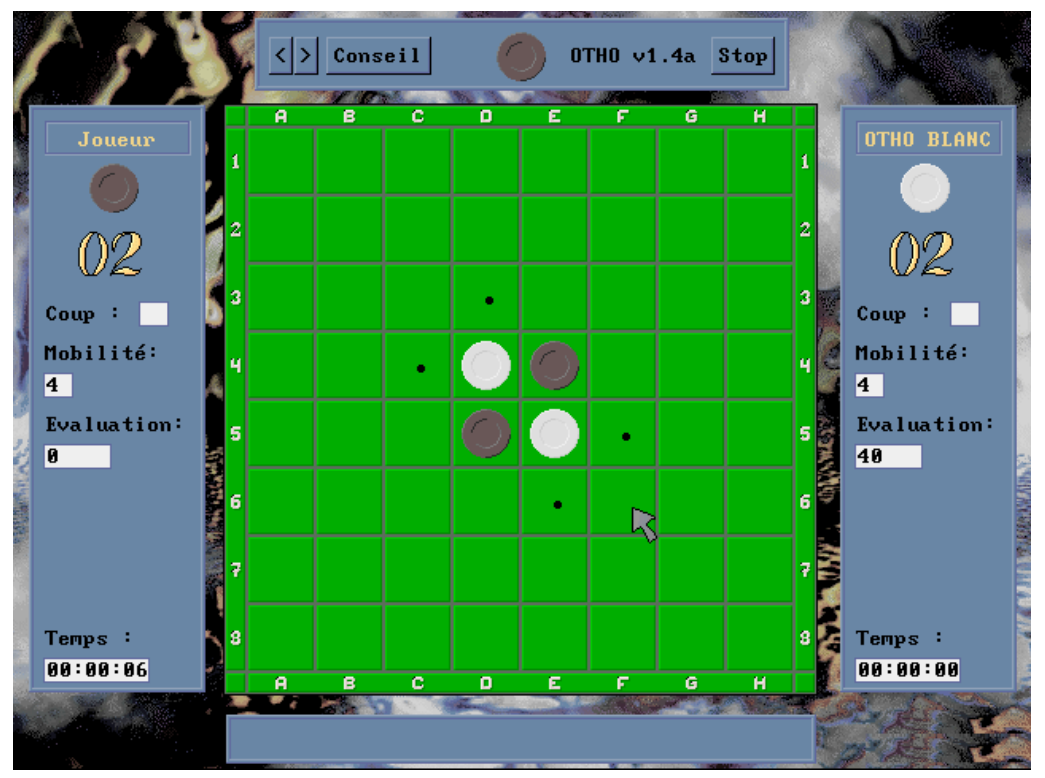

Lorsque c'est à vous de jouer, des petits points ayant la même couleur que vos pions apparaissent dans toutes les cases où vous pouvez jouer. Pour placer vos pions, il suffit de cliquer dans les cases de votre choix. Si vous cliquez en dehors d'une case valide, un bip sonore vous rappellera à l'ordre, et votre coup n'est pas pris en compte. Si vous cliquez dans une case valide, OTHO retournera les pions pour vous et reprendra la main pour jouer son coup.

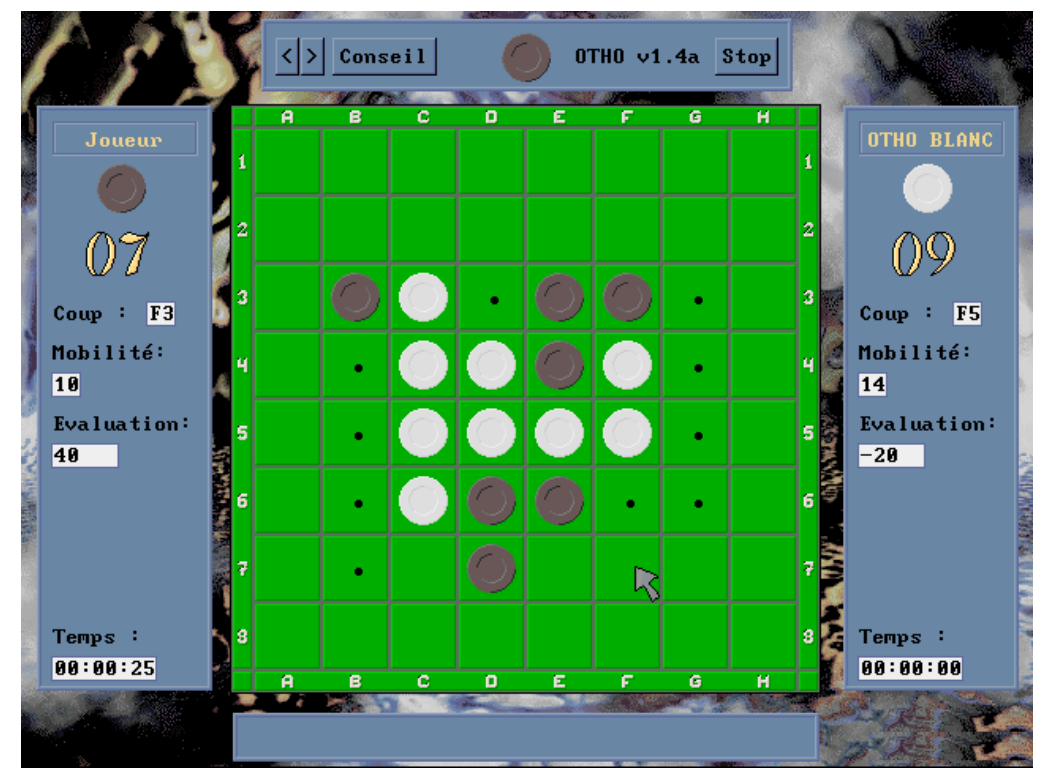

Le jeu d'initiation se déroulera donc ainsi jusqu'à l'arrêt de la partie par victoire de l'un de vous deux, ou par l'interruption volontaire de votre part (si vous cliquez sur la case STOP).

Arrivé en fin de partie (damier rempli, ou impossibilité à OTHO et vous-même de jouer un coup ), une fenêtre jaillit à l'écran donnant le vainqueur de la partie et le nombre de points d'écart ...

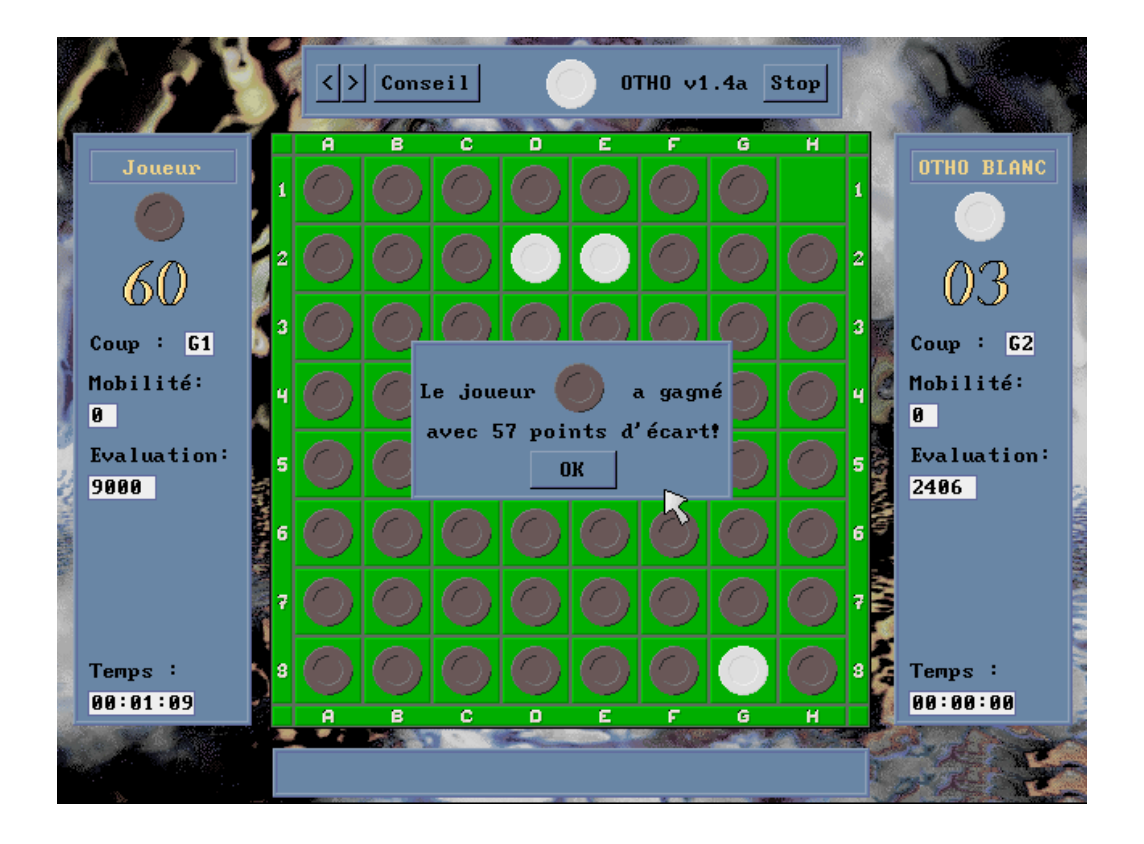

Dans le cas où vous avez gagné la partie et que votre score est parmi les meilleurs enregistrés par OTHO, dès que vous cliquez sur le bouton OK, vous voyez apparaître la fenêtre des «meilleurs joueurs d'OTHO v 1.4a » avec votre nom, votre score, la date du jour, et votre temps dans le tableau «Niveau Initiation ». Toutes ces données sont écrites en grisé afin de pouvoir plus facilement les repérer.

Dans les autres cas, c'est-à-dire si vous avez perdu, fait égalité ou encore gagné mais que votre score ne rentre pas parmi les cinq meilleurs, vous revenez directement au menu principal lorsque vous cliquez sur le bouton OK.

Le niveau de jeu d'OTHO en initiation est relativement faible. Ainsi, lorsque vous avez déjà gagné quelques parties, et bien compris la technique de jeu, nous vous conseillons de passer rapidement aux niveaux de l'option « Jouer », où OTHO vous donnera plus de fil à retordre ...

#### 4.5 Jouer :

Cette option va vous permettre de vous mesurer contre la machine elle-même, à plusieurs niveaux de jeu, ou contre un joueur humain, et suprême délice, va vous permettre de devenir le spectateur de parties ordinateur contre lui-même : intéressant, non ?!

Pour accéder à cette fonction, il vous suffit de cliquer sur l'option « Jouer » du menu principal. Vous voyez ensuite apparaître la fenêtre de choix de type de jeu :

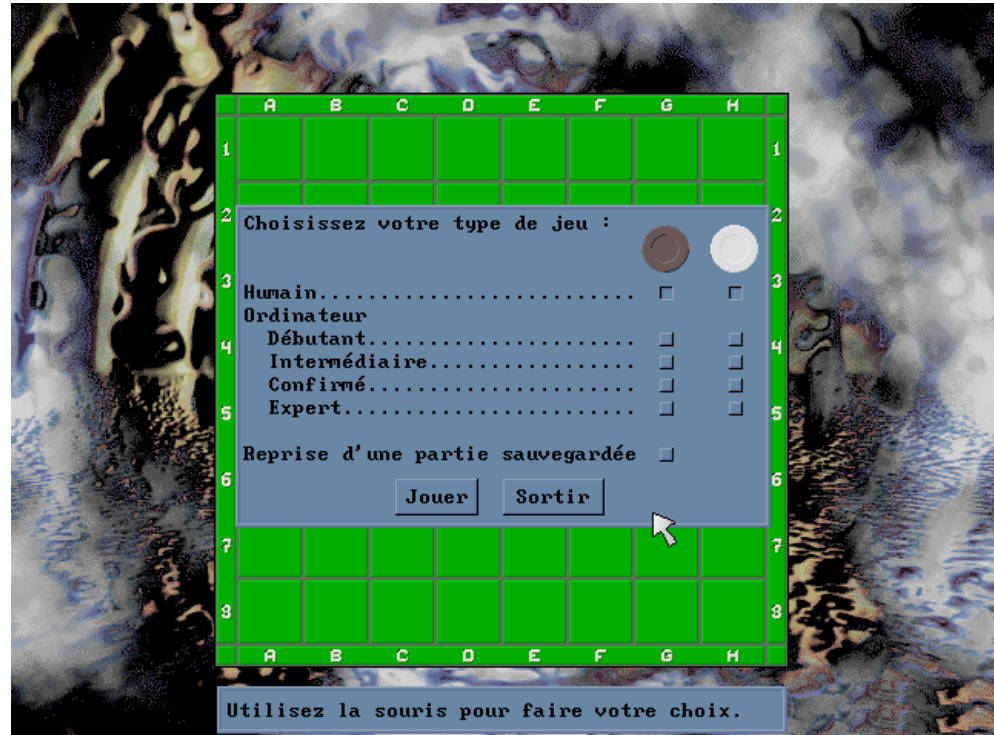

Maintenant, c'est à vous de décider ce que vous voulez faire : par défaut, OTHO vous propose une partie à 2 joueurs humains. Si vous voulez, par exemple, être le joueur Noir et jouer contre OTHO au niveau expert, il vous suffit de cliquer dans les cases correspondantes, comme vous le montre l'écran ciaprès :

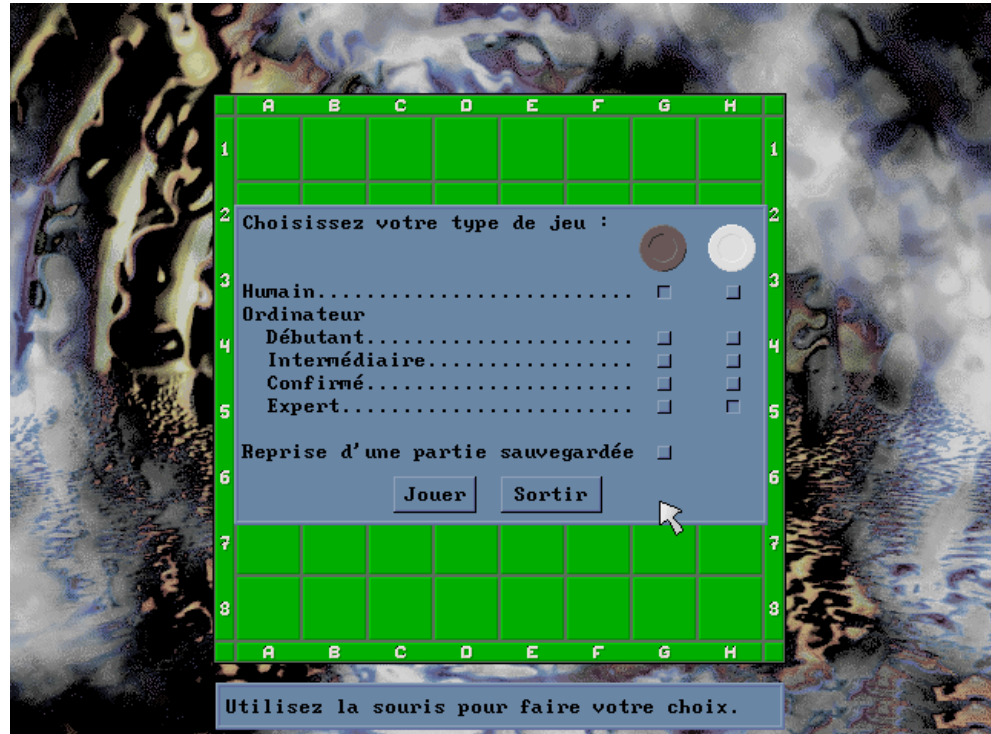

Ce type de sélection vous permet de choisir en même temps votre type d'adversaire, et les couleurs des pions. Encore un autre exemple : vous voulez que l'ordinateur joue contre lui-même avec les attributs suivants : OTHO NOIR - Niveau Confirmé contre OTHO BLANC Niveau Expert :

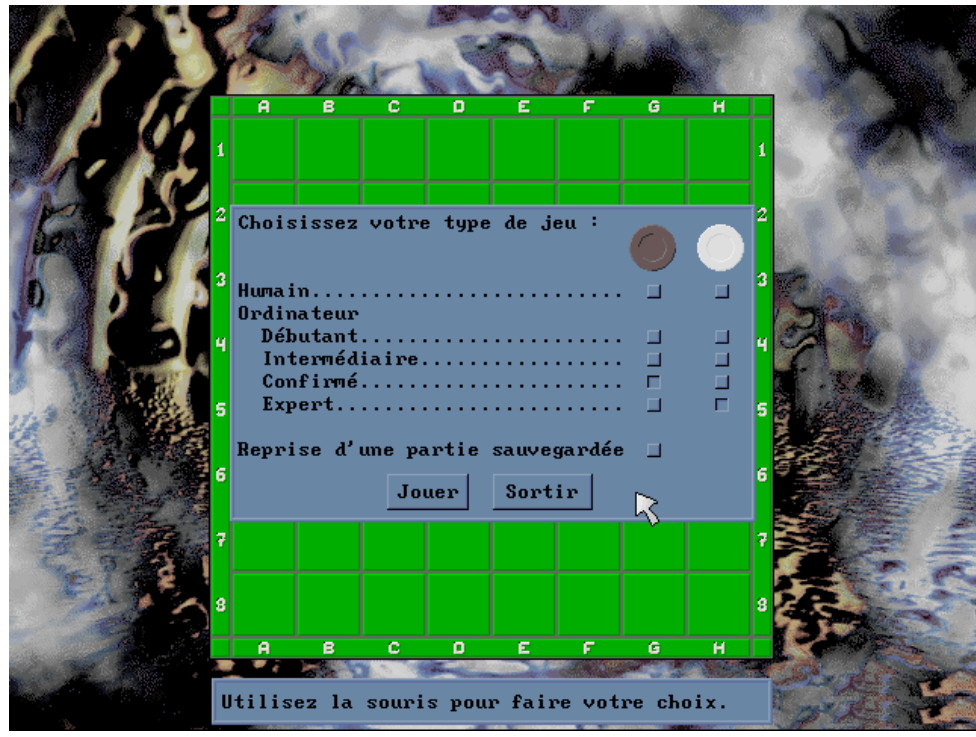

Maintenant que vous avez sélectionné vos conditions de jeu, la partie s'initialise : l'écran de fond de jeu est toujours présent, mais, il est maintenant en position de départ (2 pions noirs et 2 pions blancs).

Instantanément, une nouvelle fenêtre de dialogue apparaît pour vous demander votre nom ou votre pseudonyme. Vous disposez de 10 caractères maximum (majuscule ou minuscule) pour écrire votre pseudo, mais vous ne pouvez pas entrer de lettres avec des accents.

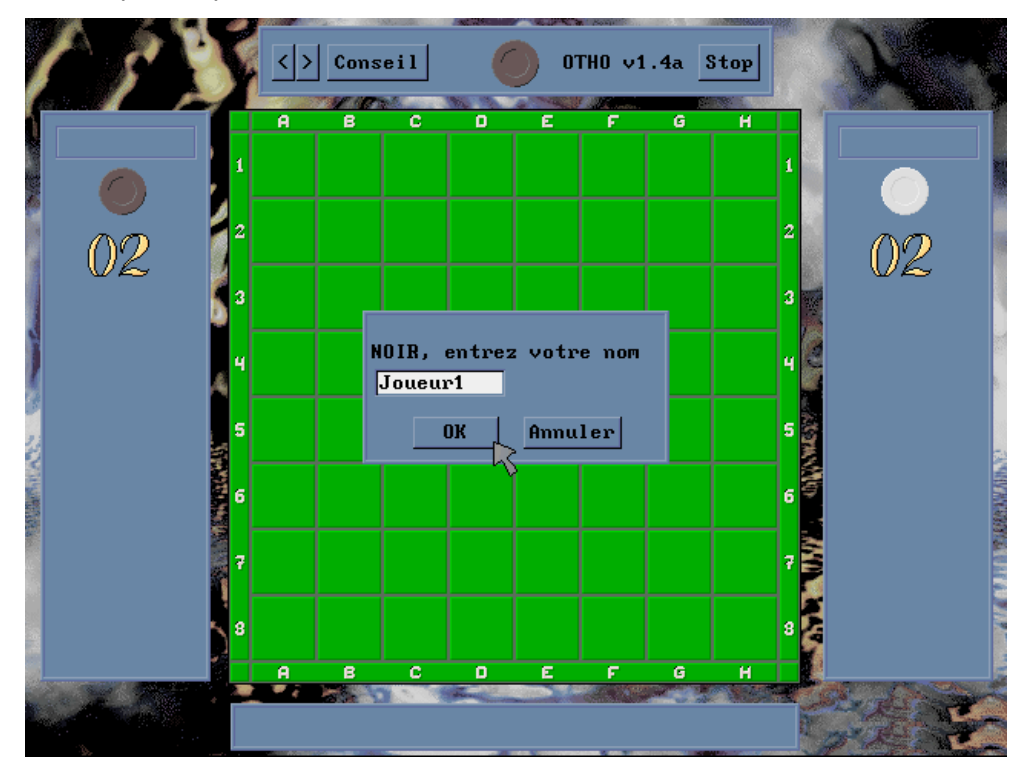

Si vous jouez contre un autre joueur humain, après avoir rempli le nom premier du joueur, vous vous trouverez confronté naturellement à cette seconde fenêtre :

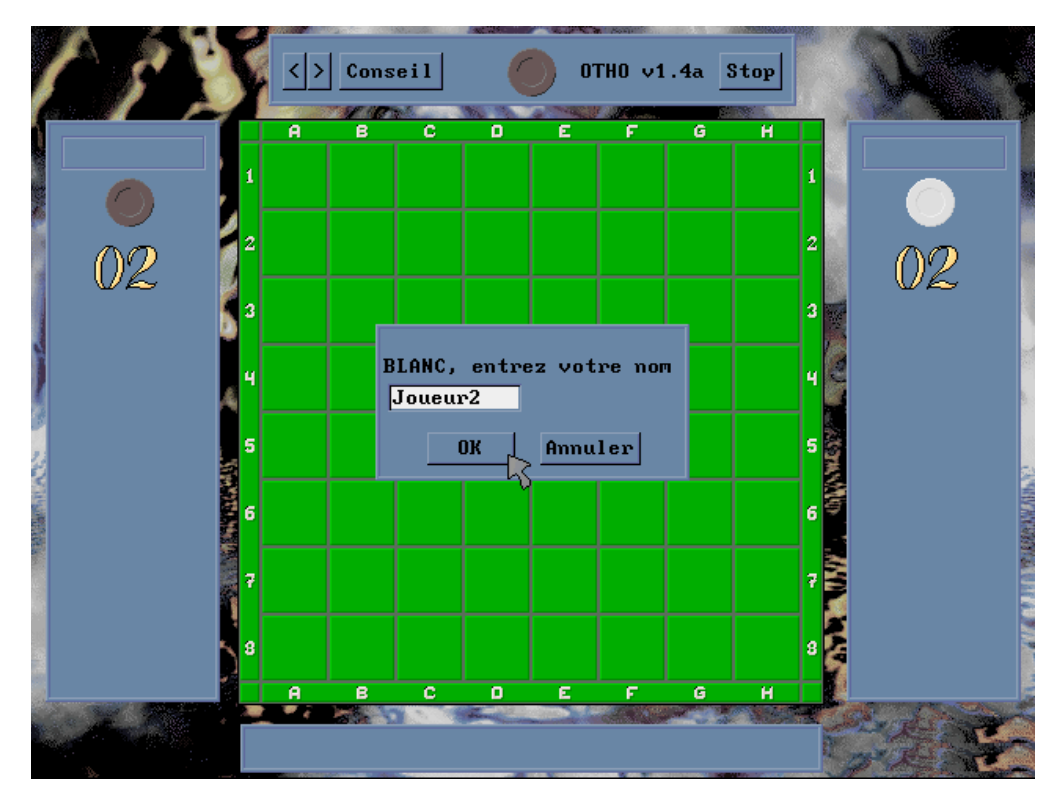

Les pseudos enregistrés (OTHO s'appelant simplement OTHO BLANC ou OTHO NOIR), les fenêtres de données statistiques respectives des deux joueurs se sont enrichies de leurs données initialisées. L'écran ci-dessous vous présente la situation de départ :

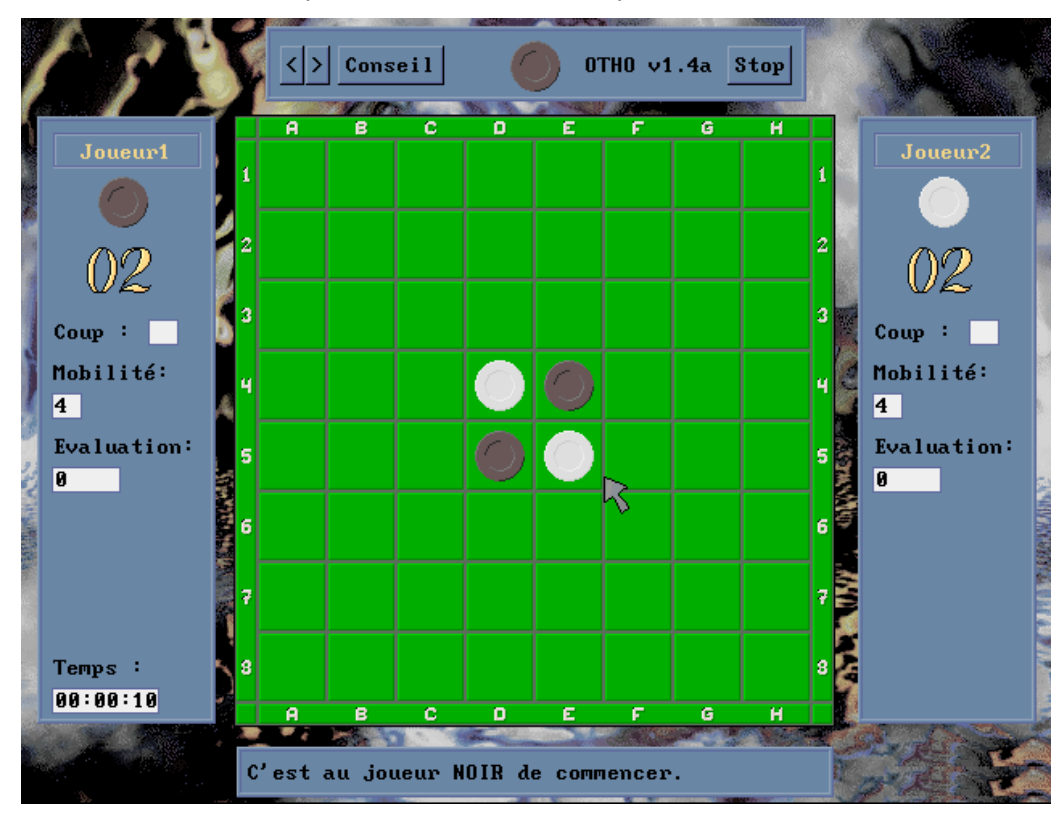

C'est au joueur ayant les noirs d'ouvrir donc le bal ...

Le placement des pions s'effectue avec la souris par un click dans la case de votre choix. Si le coup que vous voulez jouer n'est pas valide, un bip sonore vous rappellera à l'ordre et votre coup n'est pas pris en compte. Si vous cliquez dans une case valide, OTHO retourne les pions pour vous et donne la main à votre adversaire. Vous savez qui doit jouer en regardant d'un simple coup d'oeil, soit le curseur de la souris (une flèche de couleur pour les joueurs humains ou une montre lorsqu'OTHO est en pleine réflexion), soit le pion situé dans la fenêtre « Options ». Evidemment, lorsque la main est à votre adversaire, il vous est impossible de modifier quoi que ce soit sur le plateau de jeu.

Comme la fonction Jouer s'adresse à des joueurs émérites, vous n'avez plus les indications graphiques de mobilité sur le plateau (ce serait trop facile !!) qui ne sont réservées que pour l'initiation, où comme vous pourrez le constater, pour la fonction Conseil.

Le jeu se déroule donc au gré des coups portés par vous-même où votre adversaire jusqu'à l'arrêt de la partie par la victoire de l'un de vous deux, ou par l'interruption volontaire de votre part si vous cliquez sur la case STOP.

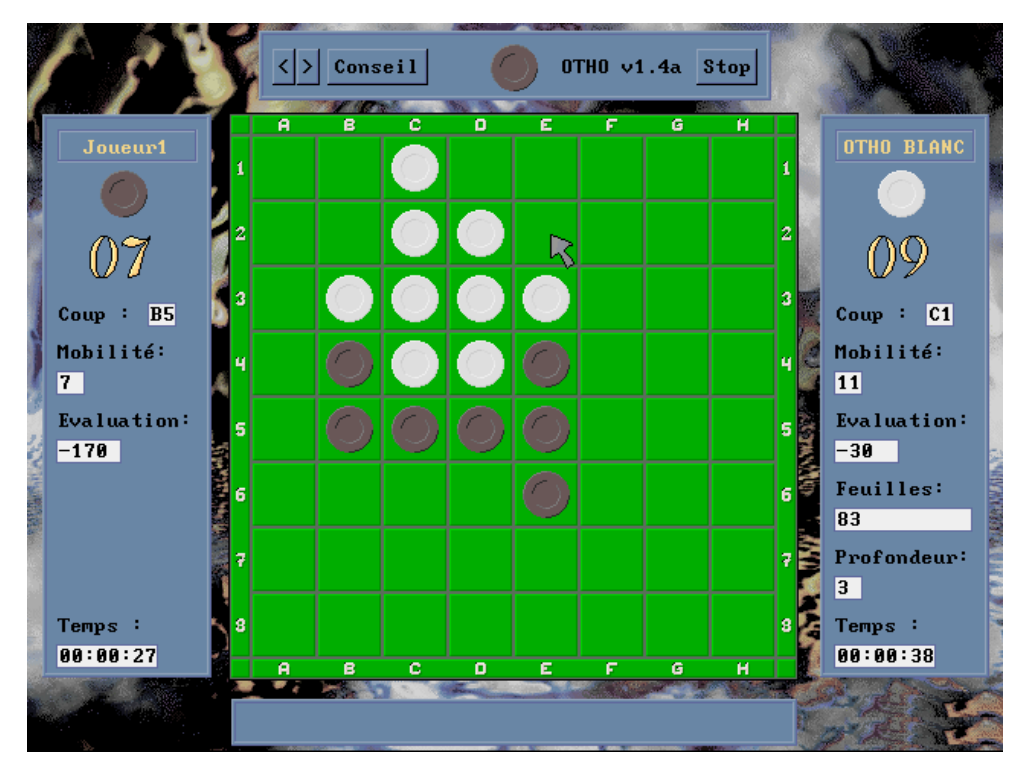

Dans le cas où vous cliquez sur la case STOP, la partie est interrompue immédiatement. Une fenêtre de dialogue apparaîtra pour vous proposer de l'enregistrer (voir page suivante).

Quand vous arrivez en fin de partie (damier rempli, ou impossibilité à votre adversaire et vousmême de jouer un coup ), une fenêtre d'information s'affiche et vous informe du résultat de la partie et le nombre de points d'écarts :

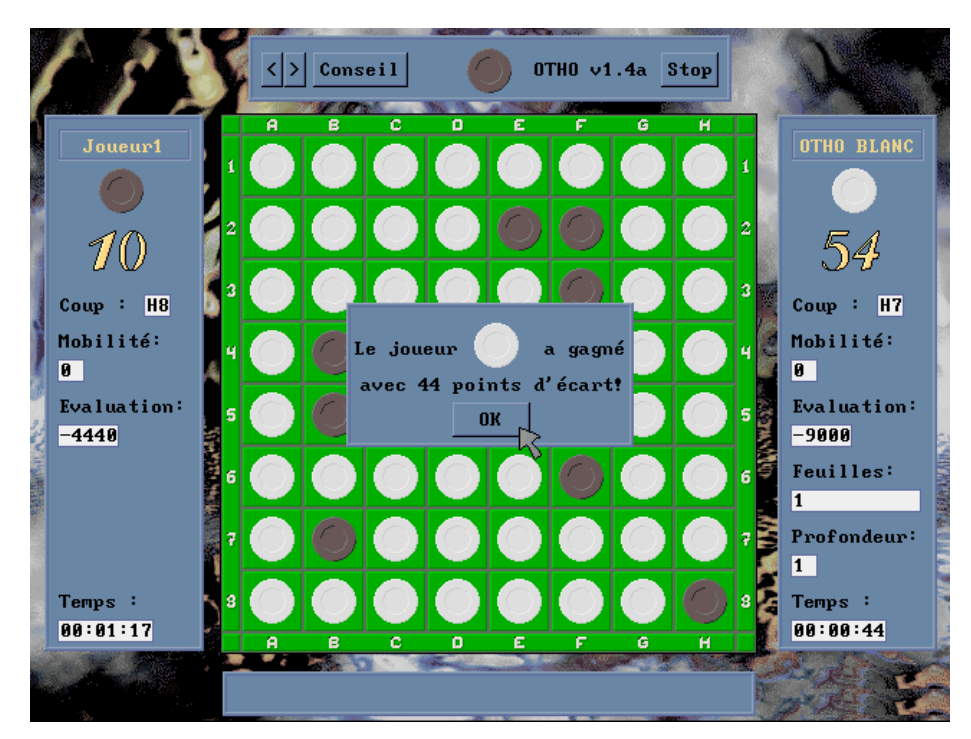

Ensuite, si vous désirez enregistrer votre partie, une nouvelle fenêtre apparaît et vous propose de donner un nom à votre partie (dans l'exemple suivant : part1) :

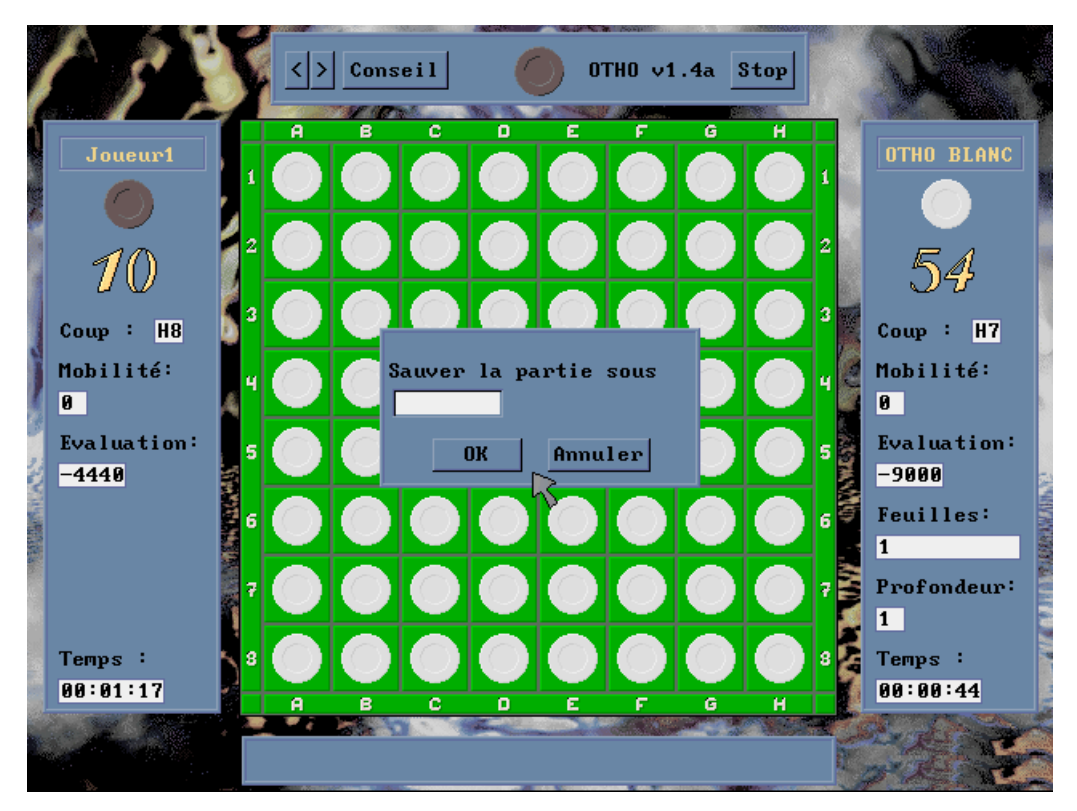

Le texte à saisir doit être au maximum de 8 caractères. Pour que votre partie soit sauvegardée, vous devez rentrer un nom correct et valider en cliquant sur OK. Si vous cliquez sur ANNULER, la partie (même si vous avez inscrit un nom) ne sera pas enregistrée !! En outre, OTHO vérifie que vous ne redonniez pas un nom de partie déjà existant (afin que vous ne puissiez pas les perdre à tout jamais !) :

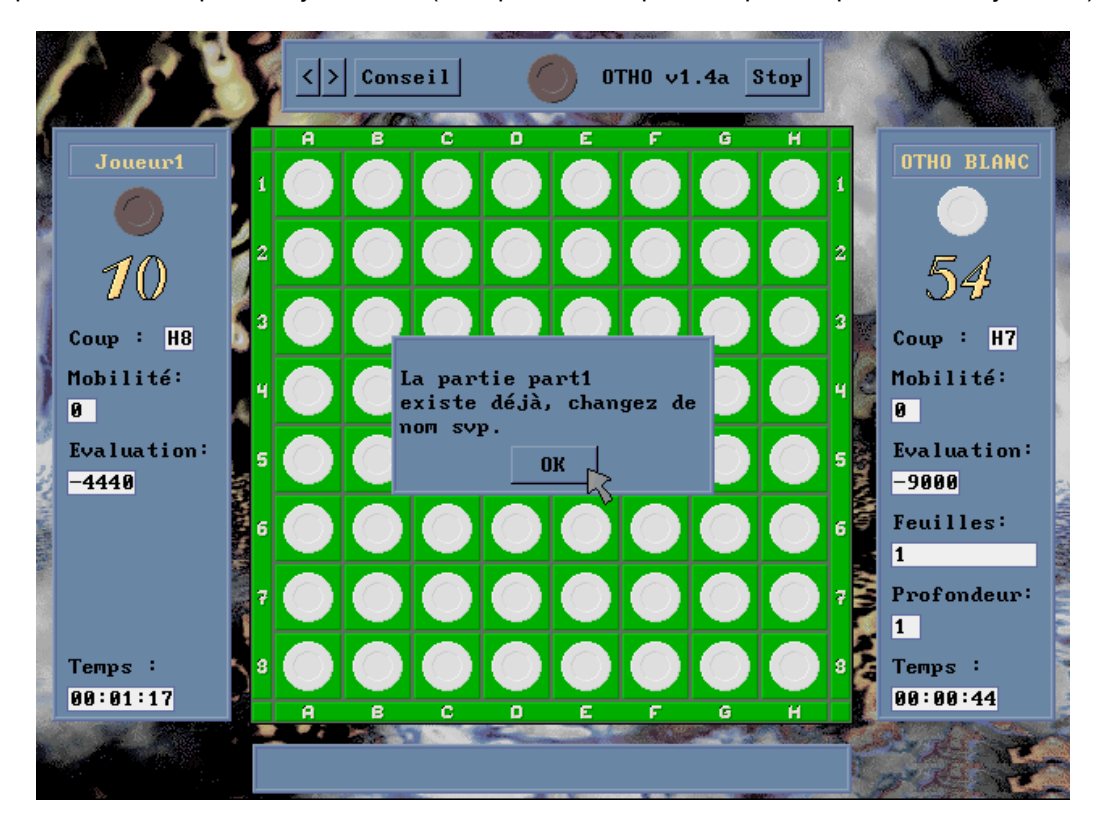

Dans ce cas, OTHO vous ramène à la fenêtre de saisie du nom de la partie à sauvegarder.

Si le nom est valide, vous obtiendrez un message de confirmation de l'enregistrement de votre partie avec le rappel de son nom (dans l'exemple ici-présent, la partie s'appelle «battu »)

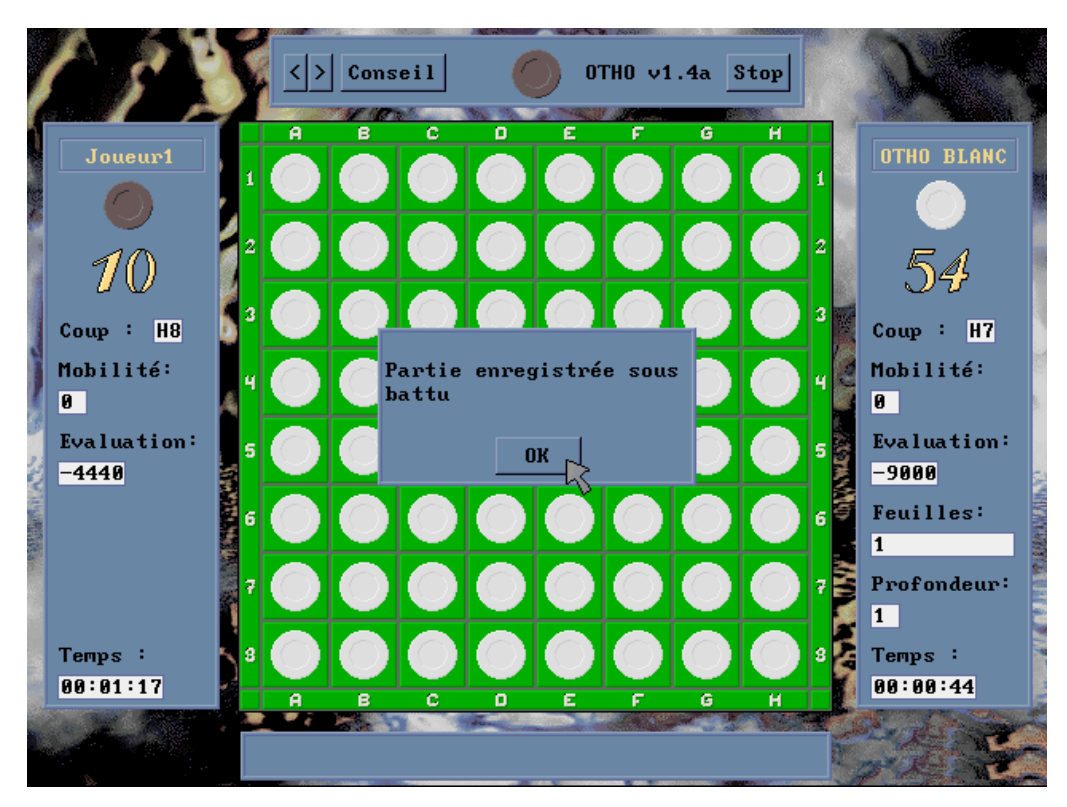

La gestion de l'effacement des parties est de votre ressort, mais en dehors de l'application OTHO. En effet, notre application ne comprend pas de partie gestion de fichiers. Ainsi, toutes les parties enregistrées sont rangées dans le répertoire « data » d'OTHO sous le format nom\_de\_partie.dat. C'est donc à vous, par l'intermédiaire de votre système d'exploitation, de faire le ménage de temps en temps dans ce répertoire si vous estimez que certaines parties ne valent plus le coup d'être gardées.

Revenons à notre application. Vous avez maintenant sauvegardé (ou pas) votre partie. Qu'en est-il de votre performance face à votre adversaire ?

- Dans le cas où vous avez gagné la partie contre OTHO et que votre score est parmi les meilleurs enregistrés au niveau dans lequel vous avez joué, dès que vous cliquez sur le bouton OK, vous voyez apparaître la fenêtre des « meilleurs joueurs d'OTHO v 1.4a » avec votre nom, votre score, votre temps de réflexion, et la date du jour dans le tableau concernant votre niveau. Toutes ces données sont écrites en grisé afin de pouvoir plus facilement les repérer.
- Si vous avez perdu, fait égalité ou encore gagné mais que votre score ne rentre pas parmi les cinq meilleurs, vous ne revenez pas au menu principal, mais à la fenêtre de sélection d'un nouvelle partie lorsque vous cliquez sur le bouton OK.
- Dans le cas où vous avez gagné la partie contre un adversaire humain (ou vice-versa), et que votre score est parmi les meilleurs enregistrés, dès que vous cliquez sur le bouton OK, vous voyez apparaître la fenêtre des « meilleurs joueurs d'OTHO v 1.4a » avec votre nom, votre score, votre temps de réflexion, et la date du jour dans le tableau « Niveau Humain contre Humain ».
- Si le score réalisé par vous-même ou votre adversaire ne rentre pas parmi les cinq meilleurs, vous ne revenez pas au menu principal, mais à la fenêtre de sélection d'un nouvelle partie lorsque vous cliquez sur le bouton OK.

Revenons à la fenêtre de sélection de jeu : si vous voulez reprendre une partie, il vous suffit de cliquer dans la case « Reprise d'une partie sauvegardée » comme indiqué ci-après :

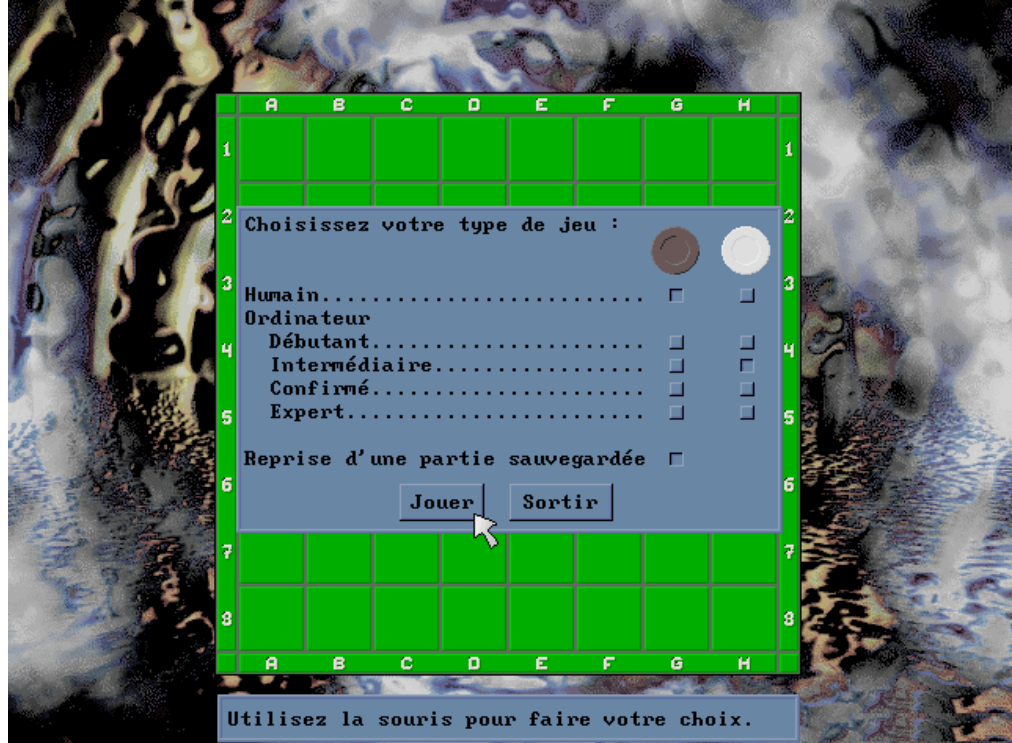

Le choix de reprendre le cours d'une partie étant fait, il ne vous reste plus qu'à donner le nom de la partie que vous voulez reprendre :

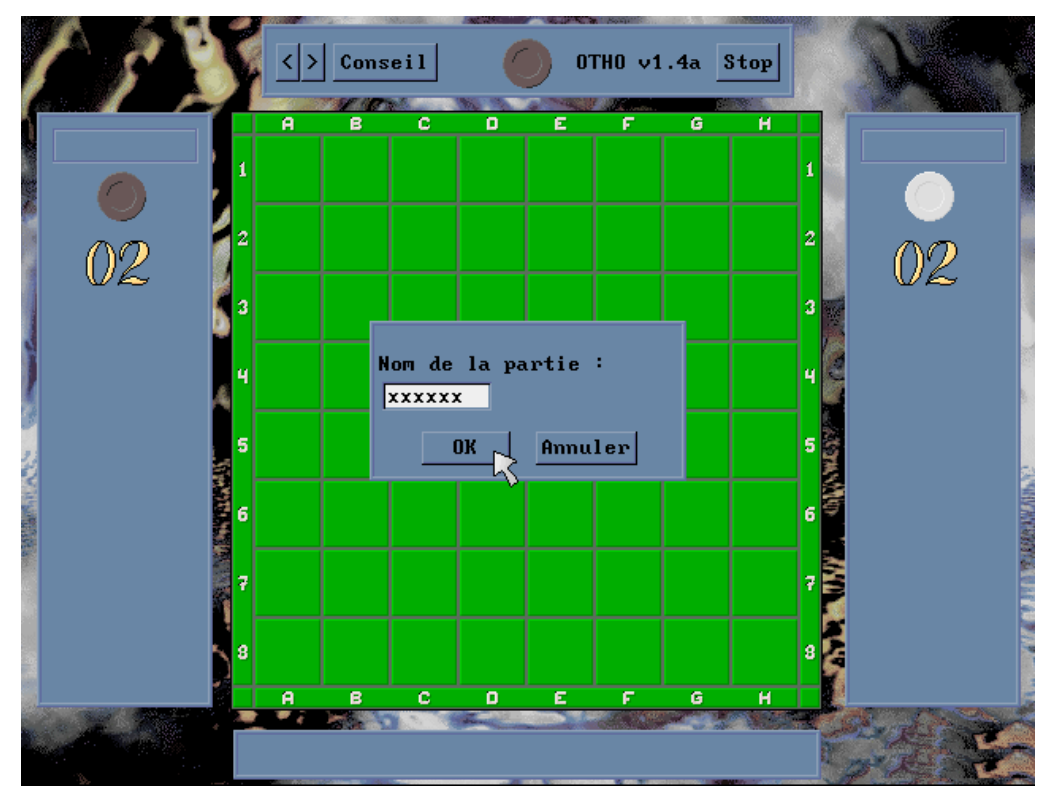

Il vous suffit donc de taper à l'aide du clavier le nom d'une partie, toujours limité à 8 caractères, que vous avez sauvegardé en fin de jeu (mais dans ce cas, cela ne sert à rien de la reprendre car elle est déjà finie) soit lors d'une interruption volontaire de jeu. Surtout n'ajoutez pas l'extension .dat au nom de votre partie, OTHO ne pourrait pas la trouver.

Si la partie désirée n'existe pas, OTHO vous affichera une fenêtre de dialogue de ce type :

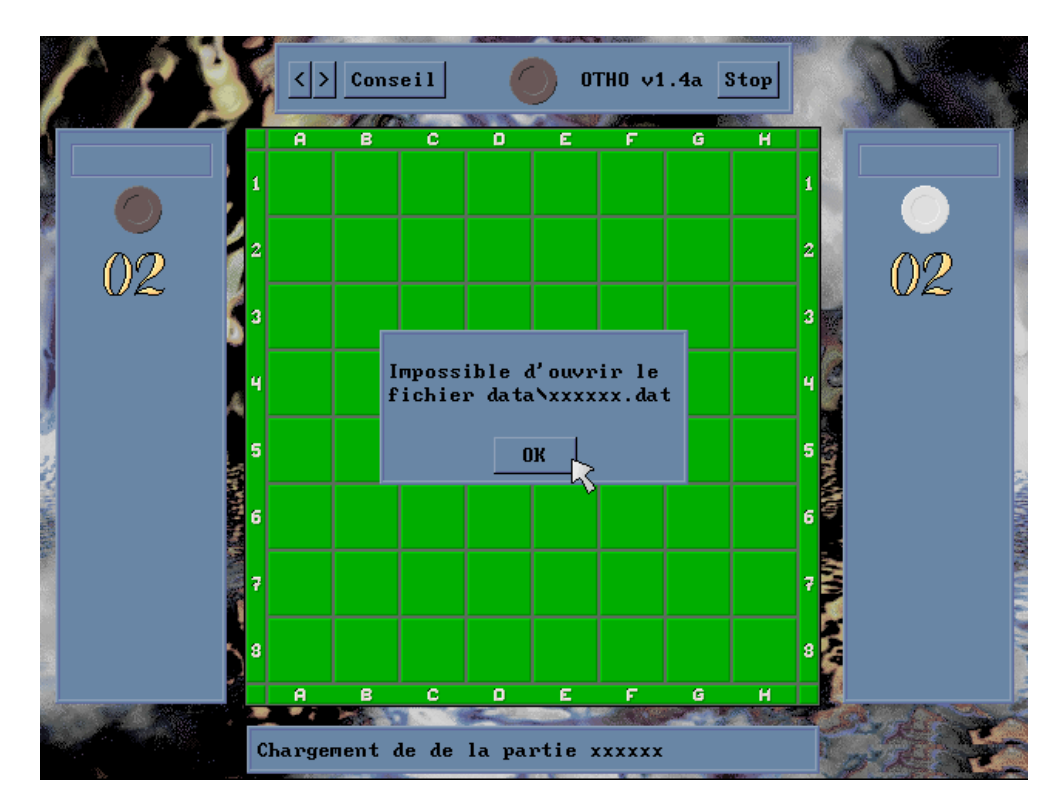

Il vous suffit alors de cliquer sur le bouton OK et vous vous retrouvez en saisie de nom de partie.

Par contre, si OTHO trouve la partie que vous lui avez demandée, l'écran de jeu s'initialise avec les paramètres de la partie sauvegardée : vous vous trouvez dans la même situation que lorsque vous avez interrompu votre partie. Toutes les données de votre partie sont bien affichées et cohérentes par rapport à la situation de jeu dans laquelle vous vous retrouvez maintenant, et, dans laquelle vous étiez avant son enregistrement.

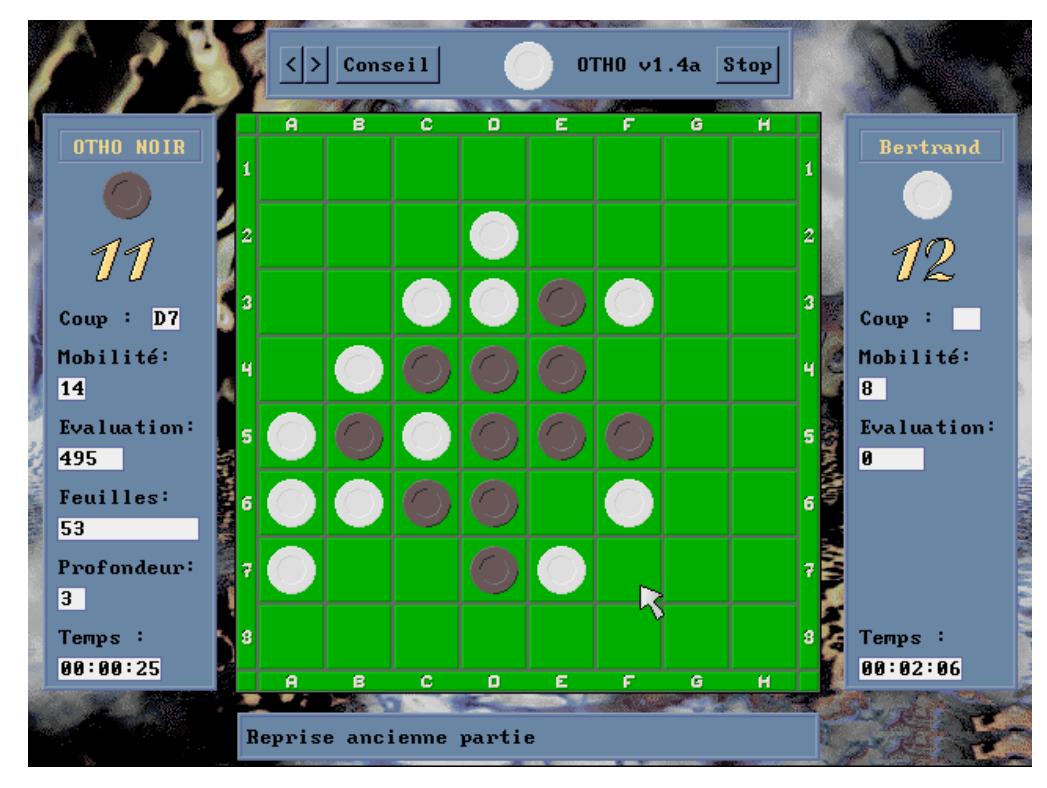

Vous disposez toujours des mêmes fonctions que pour le déroulement d'une partie normale : STOP - REVENIR, AVANCER, CONSEIL ... Vous n'avez plus qu'à reprendre le cours de votre partie et niquer votre adversaire. Et voilà, c'est aussi simple que cela !!

#### 4.6 Visualiser :

Cette option vous offre la possibilité de visualiser les parties que vous avez joué contre OTHO ou contre des adversaires humains. Ainsi, vous pourrez analyser les stratégies employées, les erreurs commises, etc. Tout cela dans le but de vous améliorer...

Ainsi, à peine avez-vous cliqué sur l'option visualisation que l'écran de fond de jeu apparaît avec la boîte de dialogue suivante concernant la détermination du nom de la partie que vous voulez visualiser.

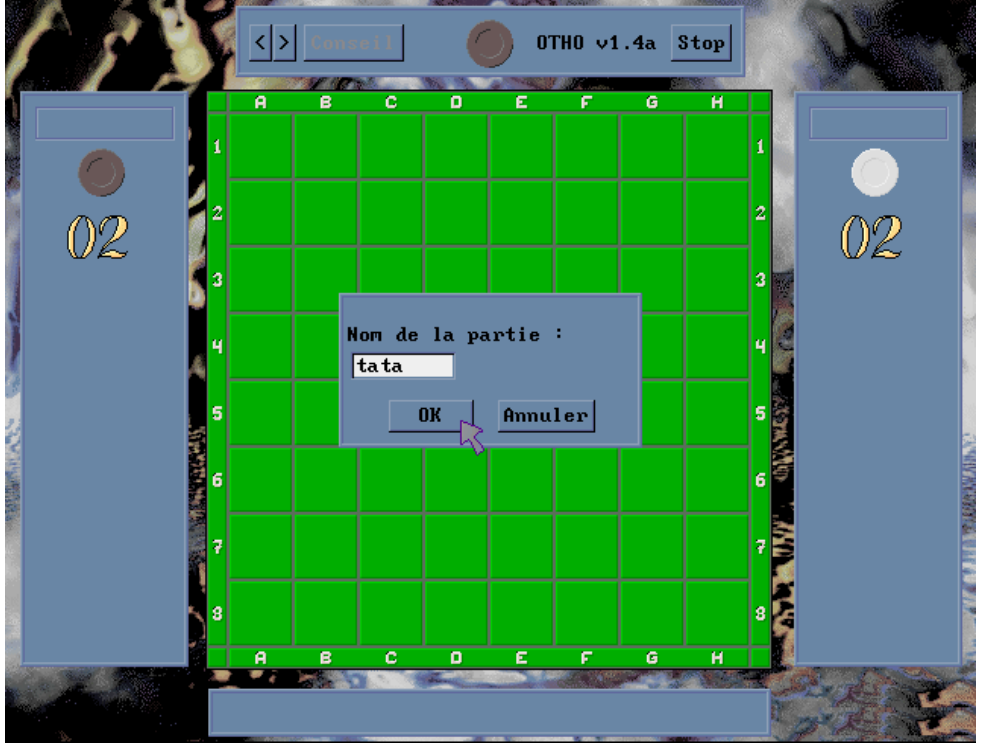

Il vous suffit donc de taper à l'aide du clavier le nom d'une partie, limité à 8 caractères, que vous avez sauvegardé soit en fin de jeu, soit lors d'une interruption volontaire de jeu par l'appui sur le bouton STOP. Surtout n'ajoutez pas l'extension .dat au nom de votre partie, OTHO ne pourrait pas la trouver.

Si la partie désirée n'existe pas, OTHO vous affichera une fenêtre de dialogue de ce type :

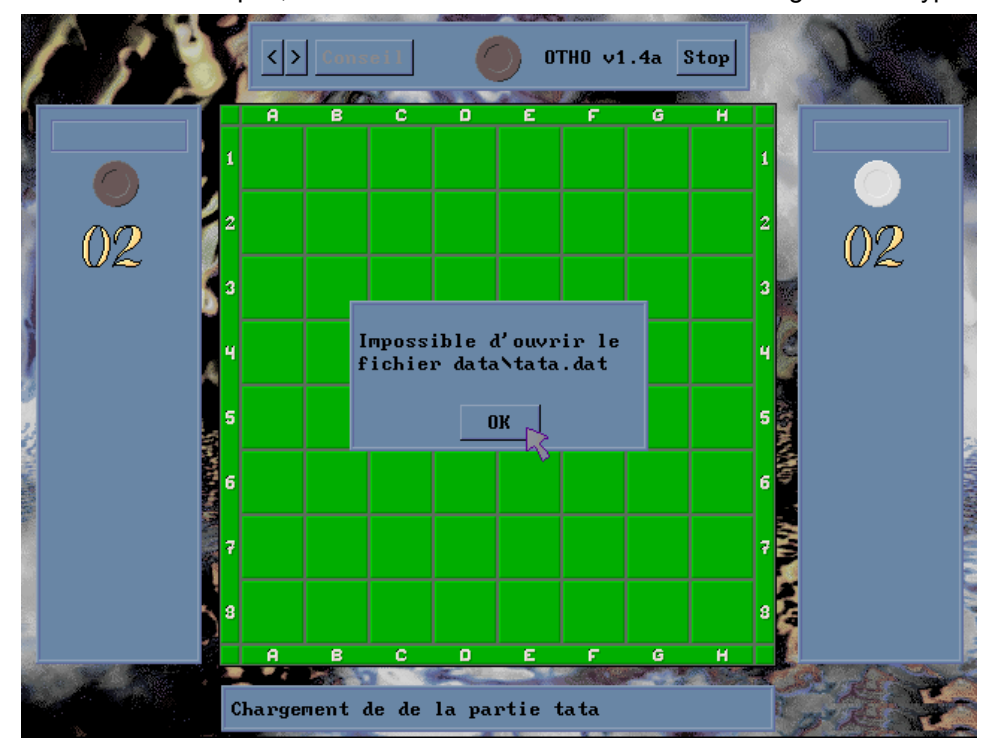

Il vous suffit alors de cliquer sur le bouton OK et vous vous retrouvez en saisie du nom de partie.

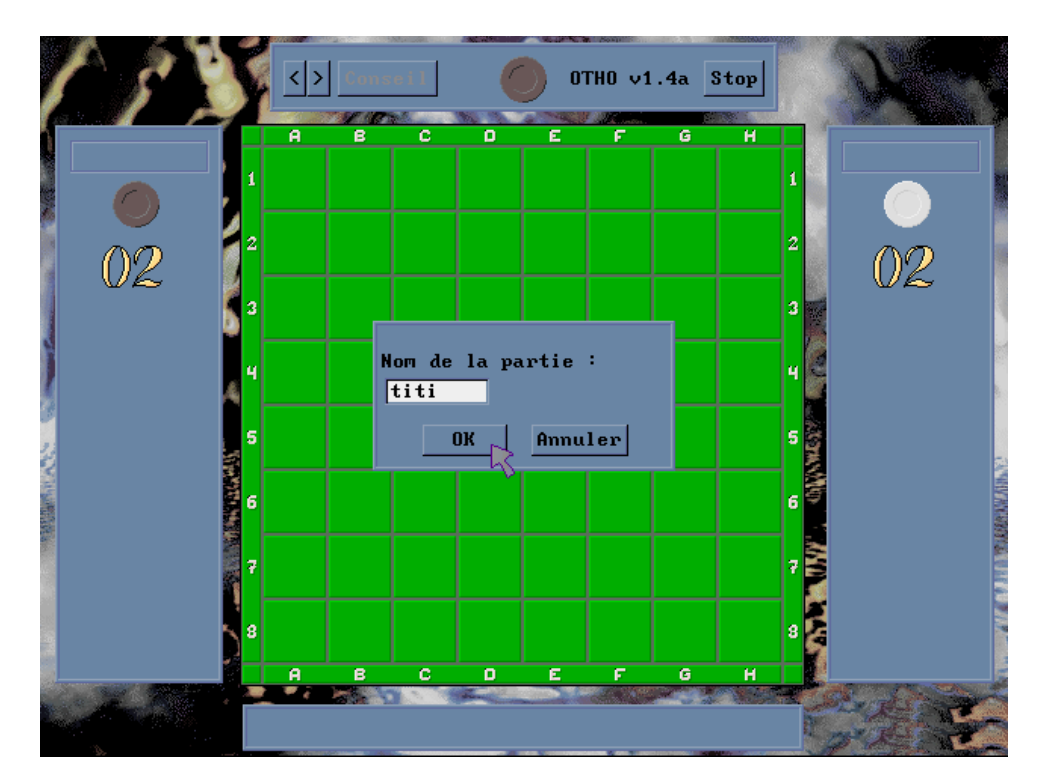

Par contre, si OTHO trouve la partie que vous lui avez demandée, l'écran de jeu s'initialise avec les paramètres de la partie sauvegardée. Les pions sont placés en position de départ de jeu (2 pions noirs et 2 pions blancs). De plus et comme d'habitude maintenant, l'écran de jeu est initialisé comme s'il s'agissait d'une partie normale, sauf que, dans cette option du jeu, le bouton Conseil est désactivé car il ne sert qu'en situation de jeu réelle. Nous vous rappelons que vous ne pouvez pas reprendre la partie pendant que vous la visualisez.

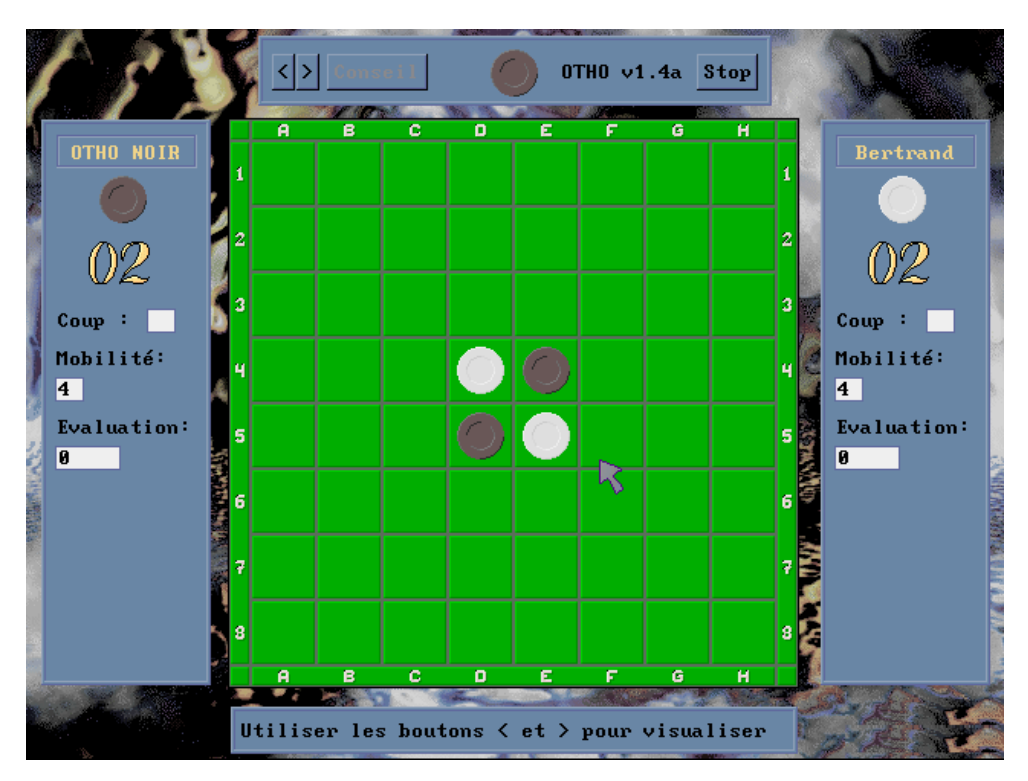

Vous pouvez alors commencer votre visualisation.

Les deux boutons < et > vous servent à visualiser le déroulement complet de la partie. Ils vous permettent de déclencher les coups. Ainsi, vous pouvez décortiquer tous les placements stratégiques et analyser les tactiques employées jusqu'au terme de l'enregistrement de la partie.

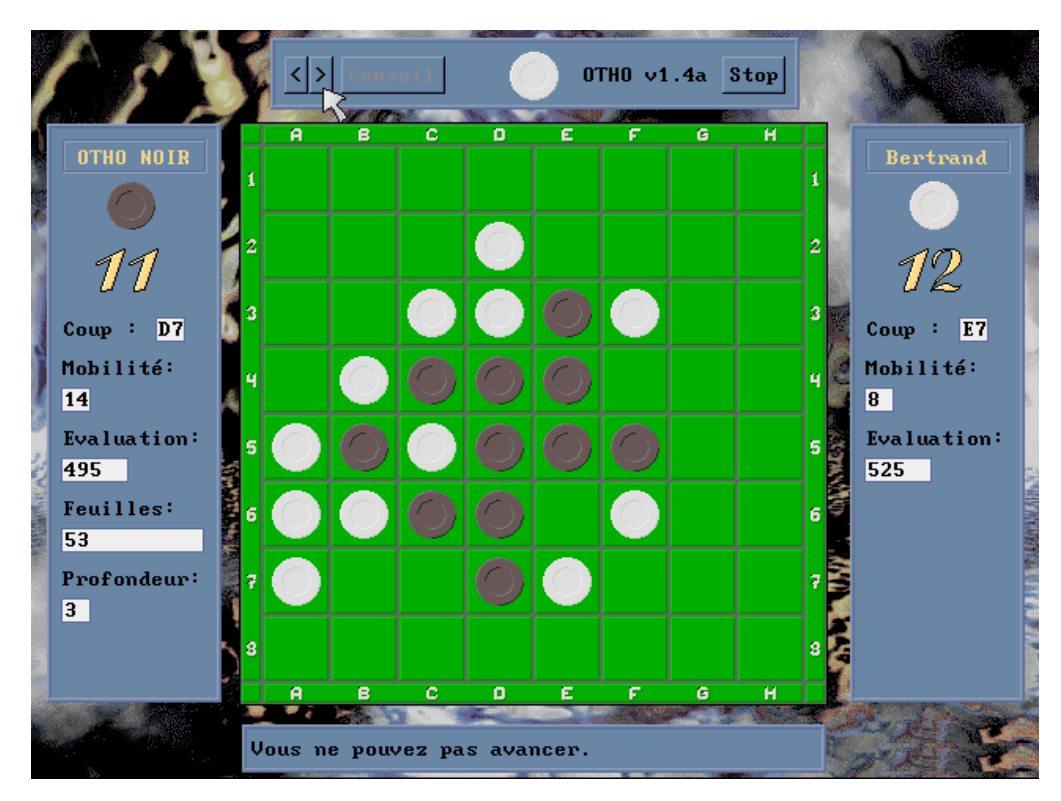

En fin de visualisation, vous n'avez plus qu'à cliquer sur STOP pour sortir et revenir au menu principal d'OTHO.

#### 4.7 A propos :

Cet écran vous informe sur OTHO et ses concepteurs, sa version etc.

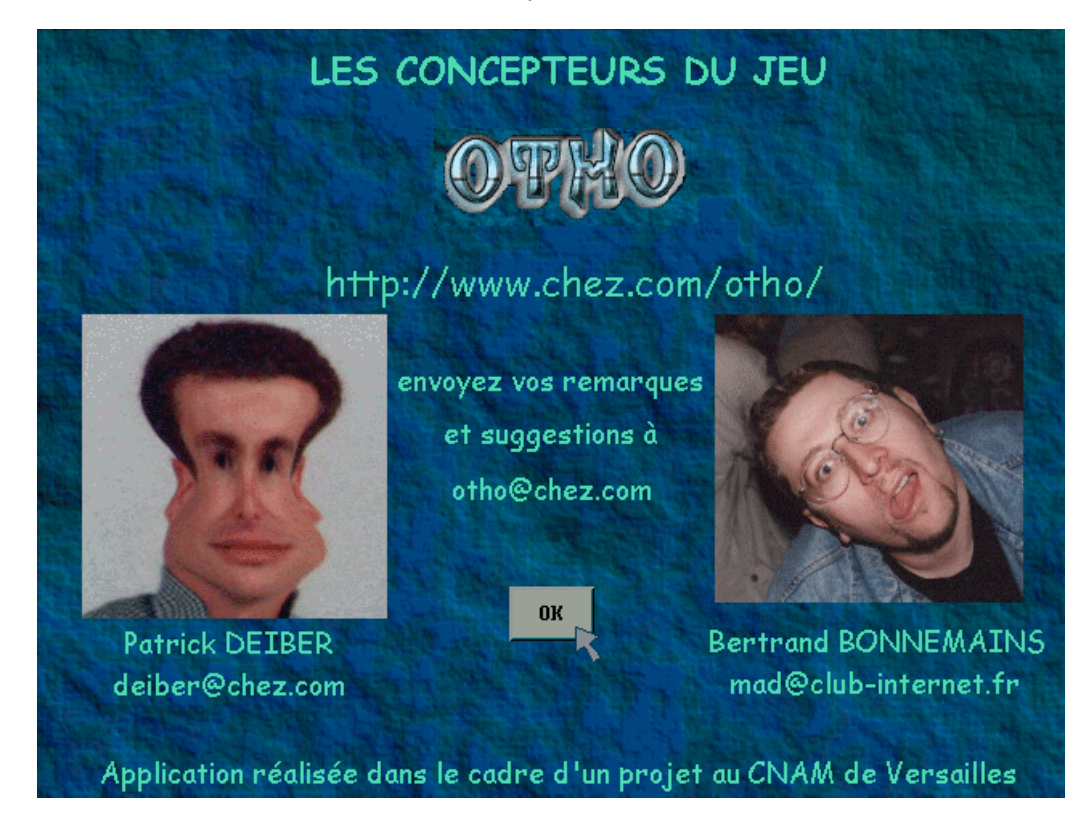

Vous pouvez revenir au menu principal en cliquant sur le bouton OK

#### 4.8 Règles :

Accessibles depuis le menu principal, les règles du jeu sont divisées en 4 chapitres principaux, eux-mêmes divisés en écrans :

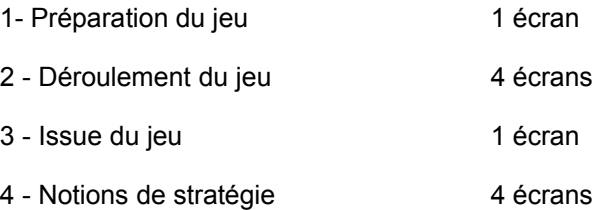

Ces quatre chapitres sont ainsi matérialisés en 10 écrans. Dès que vous avez choisi l'option règles du menu principal, vous voyez apparaître le premier écran «1 - Préparation du jeu ». La consultation des règles du jeu est séquentielle : c'est-à-dire que, par exemple, pour pouvoir consulter le troisième écran, vous devez avoir vu le premier et le second.

Le bouton >> vous permet de passer à l'écran suivant alors que le bouton << vous permet de revenir à l'écran précédent. Si vous voulez quitter la consultation et revenir au menu principal, il vous suffit de cliquer avec la souris sur le bouton « Sortir ».

Nous vous indiquons que sur le premier écran « 1 - Préparation du jeu », le bouton << est inactif car il n'y a bien sûr pas d'écran précédent. De la même manière, sur le dernier écran «4 - Notions de stratégie (4) », le bouton >> est désactivé.

Bien entendu, si vous préférez le format papier, les règles du jeu sont à votre disposition en annexe n° 1 de ce manuel.

#### 4.9 Ouvertures :

Cette fonction vous permet d'accéder à la bibliothèque d'ouvertures d'OTHO. Tout comme aux échecs, les joueurs du monde entier ont des coups fétiches en début de partie qui leur permettent un bon placement de départ afin de développer leur stratégie . Ce sont donc ces coups de départ que nous vous proposons de vous faire découvrir au travers de cette bibliothèque contenant quand même plus de 350 ouvertures !!! Cela vous permettra d'être mieux préparé à affronter d'autres joueurs expérimentés ...

L'option Ouvertures ayant été choisie au menu principal, s'ouvre alors l'écran de fond de jeu avec la boîte de dialogue « Bibliothèque d'ouvertures d'OTHO » concernant la sélection de l'ouverture que vous voulez visualiser. Pour votre gouverne, nous vous informons que cette bibliothèque comporte un peu plus de 350 ouvertures. Voilà de quoi faire !!

Mais revenons en à notre sélection. La boîte de dialogue reproduite ci-après est décomposée en deux grande parties :

- La liste des ouvertures, divisée en 14 pages.
- les boutons de sélection.

Pour changer de page dans la liste d'ouverture, il suffit de cliquer sur les boutons >> pour avancer à la page suivante et << pour revenir à la page précédente. Si vous voulez maintenant sélectionner l'ouverture que vous voulez visualiser, il vous suffit de cliquer sur les boutons + et - pour vous déplacer dans la page affichée.

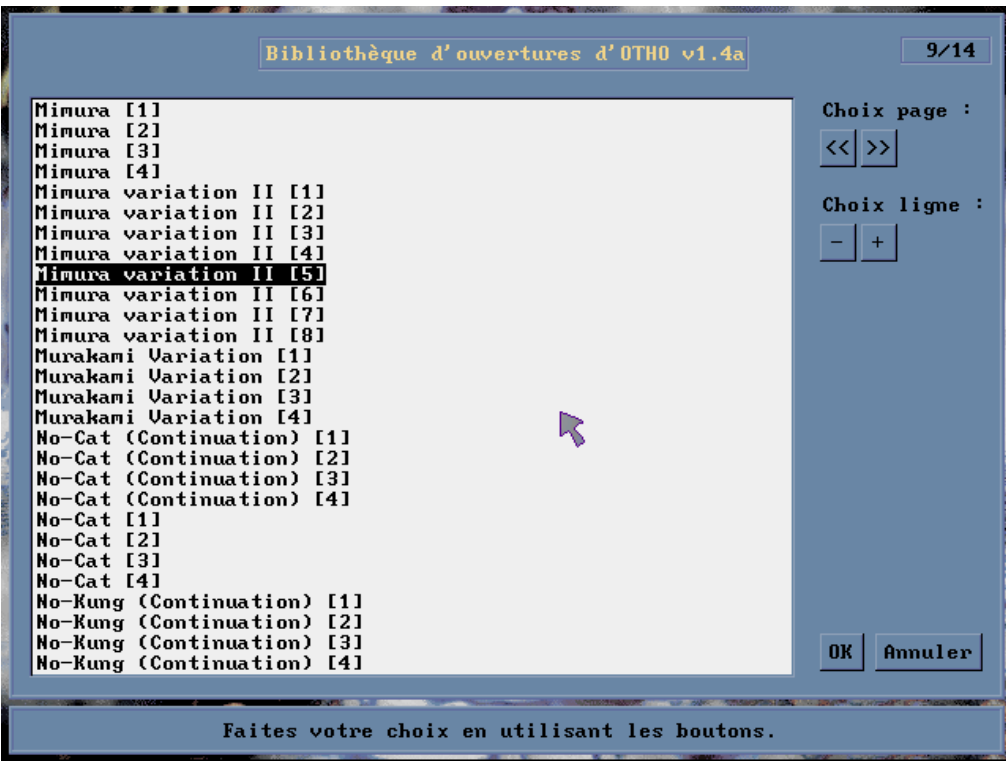

Petite astuce : si vous cliquez sur le bouton +, vous démarrez votre sélection dans la page par le haut, alors que si vous cliquez sur le bouton -, vous démarrez votre sélection par le bas. Pensez-y pour accélérer votre sélection : une page comportant 28 ouvertures, ce serait dommage de cliquer sur + pendant 28 fois pour sélectionner la dernière ouverture de la page.

Dès que vous avez arrêté votre choix, le nom de l'ouverture étant en surbrillance, il vous suffit de cliquer sur OK pour valider votre choix.

Bien entendu, pendant cette phase de sélection, si vous cliquez sur Annuler, vous retournerez au menu principal. Il en est de même si vous cliquez sur OK alors que vous n'avez pas sélectionné d'ouverture.

Maintenant que vous avez choisi votre ouverture, vous n'avez plus qu'à la visualiser.

Les pions sont naturellement placés en position de départ de la partie (2 pions noirs et 2 pions blancs). Le fonctionnement de la visualisation des ouvertures est pratiquement le même que pour la visualisation d'une partie : vous retrouvez ainsi les mêmes fenêtres et les mêmes boutons. Comme pour l'option Visualiser, le bouton « Conseil » est désactivé.

Les deux boutons **<** et **>** vous servent à visualiser le déroulement complet de l'ouverture. Ils vous permettent de déclencher les coups. Ainsi, vous pouvez décortiquer la stratégie du placement des pions afin d'avoir la meilleure situation de jeu jusqu'au terme de l'ouverture. Bien évidemment, vous ne pouvez pas aller plus loin que le dernier coup de l'ouverture, et non plus revenir plus avant que la position de départ d'une partie.

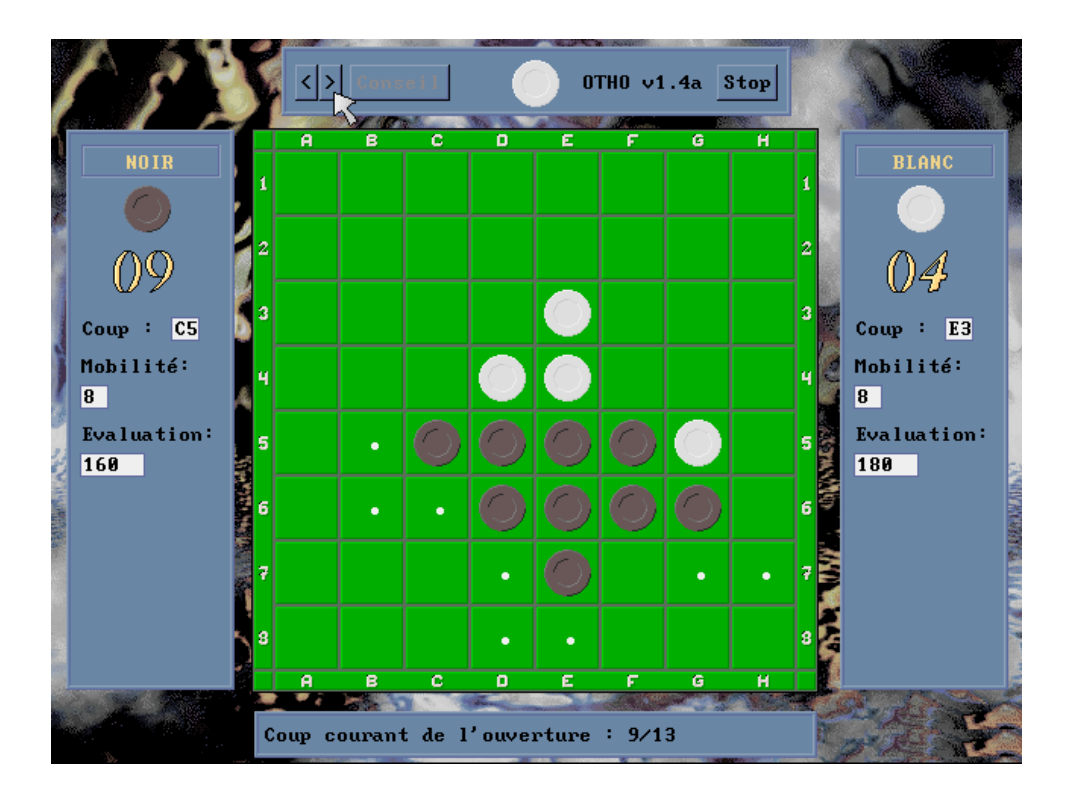

Par rapport à l'option Visualiser, vous disposez ici des indications de mobilité des deux joueurs : vous savez, ces petits points, blancs ou noirs, qui apparaissent dans toutes les cases où il est possible de jouer. C'est une aide non négligeable pour l'analyse des choix réalisés par l'auteur de cette ouverture

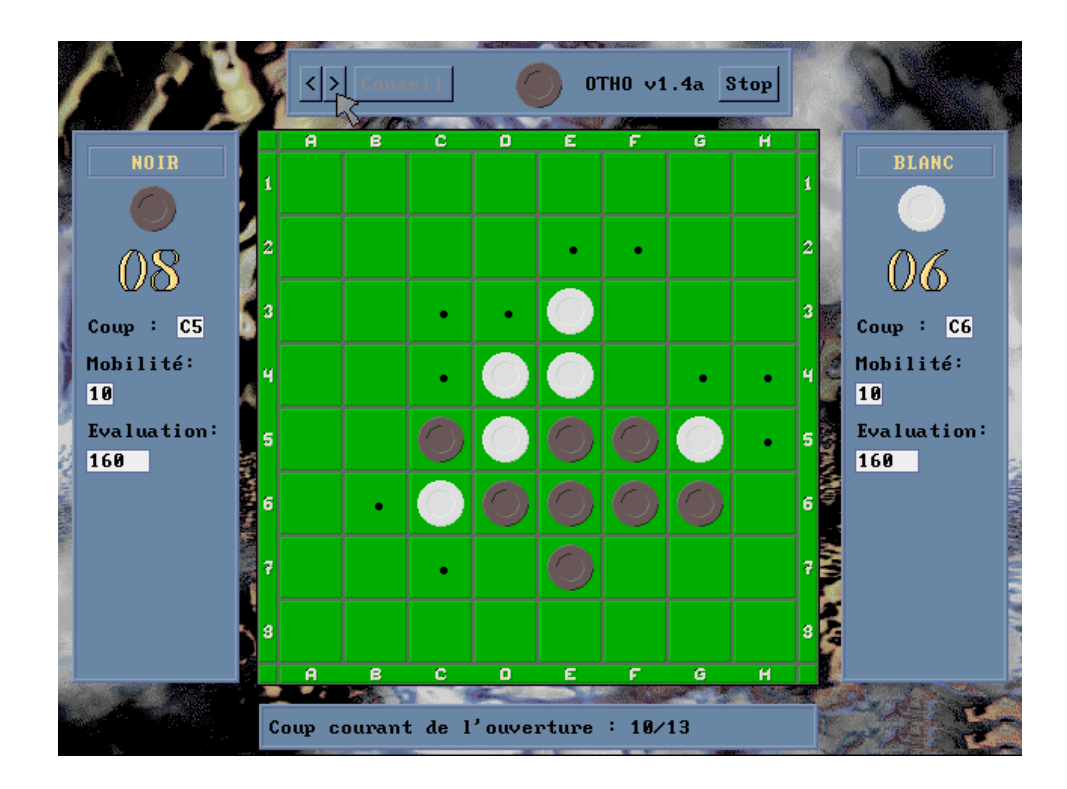

En fin de visualisation de votre ouverture, vous n'avez plus qu'à cliquer sur Stop pour sortir et revenir au menu principal.

Cette fonctionnalité vous permet à partir du menu principal de connaître les 5 meilleurs scores par type de jeu enregistrés sur votre machine depuis l'installation d'OTHO.

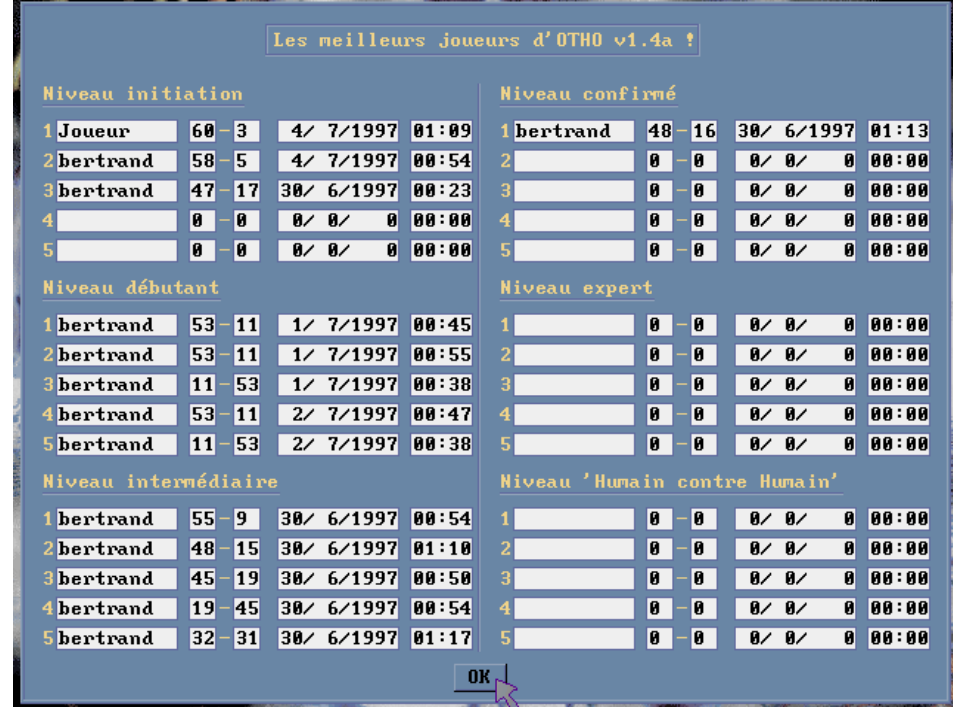

Pour revenir au menu principal, il suffit de cliquer sur la case OK située en bas de la fenêtre.

A l'installation d'OTHO, ce tableau des meilleurs scores est vierge. Alors, vous savez ce qu'il vous reste à faire !!!

#### 4.10 Quitter :

Dans le menu principal, il vous suffit de cliquer sur l'option Quitter, et vous revenez sous votre système d'exploitation.

Merci d'avoir Jouer avec OTHO ...

#### **5. REPONSES AUX QUESTIONS COURANTES (FAQ) :**

Les réponses aux questions courantes des utilisateurs est sur le site Web d'OTHO

## http://www.chez.com/otho/

-

#### **6. A PROPOS D'OTHO ET DE SES PAPAS :**

Ce logiciel a été réalisé dans le cadre de l'U.V. Conception Informatique et Développement B0 du CNAM de Versailles.

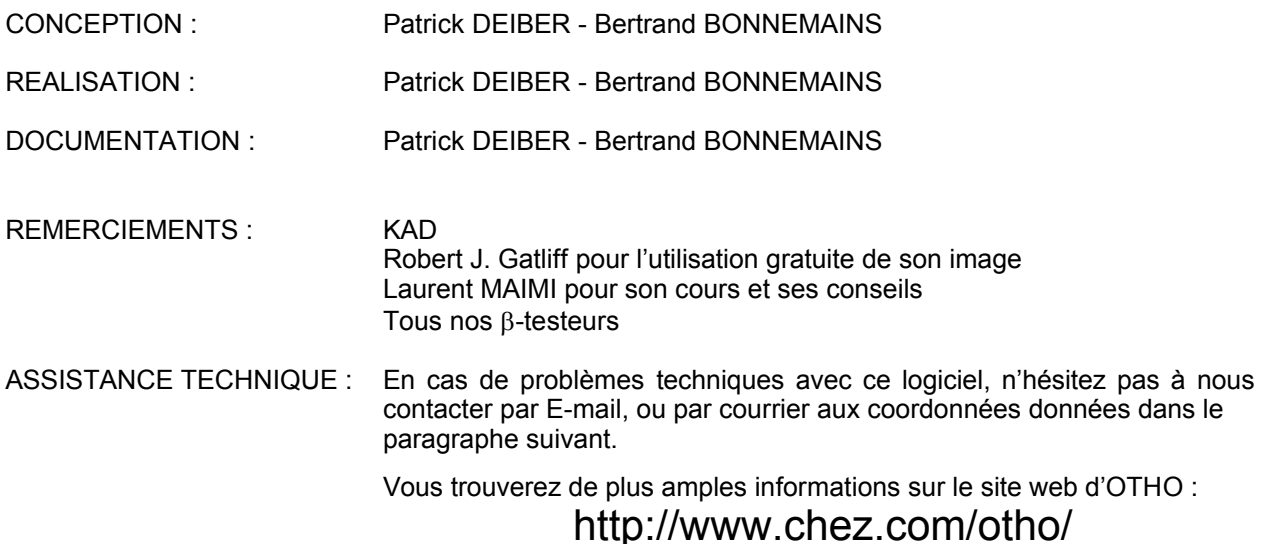

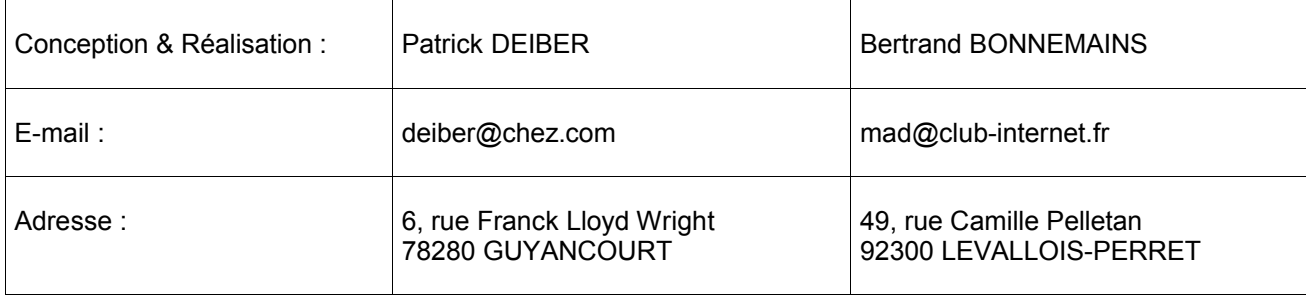

#### SOUTIEN DES JEUNES INFORMATICIENS DANS LE BESOIN :

Vous pouvez envoyer vos suggestions, une contribution ou une carte postale aux adresses indiquées cidessus.

Si vous voulez nous venir en aide, nous vous informons que nous pouvons vous fournir les sources de ce logiciel pour la modique somme de 100 FF (paiement par chèque, ticket restaurant, timbres, etc....)

#### **AVERTISSEMENT RELATIF AUX RISQUES D'EPILEPSIE**

*A lire avant toute utilisation d'un jeu vidéo par vous-même ou votre enfant.*

Certaines personnes sont sujettes aux crises d'épilepsie ou aux pertes de connaissances lorsau 'elles sont exposées à certains types de lumières clignotantes où d'élément fréquents dans notre environnement quotidien, par exemple, lorsqu'elles regardent certaines images télévisées ou qu'elles jouent à certains jeux vidéo. Ces phénomènes peuvent apparaître alors que le sujet n'a pas d'antécédent médical ou n'a jamais été *confronté à une crise d'épilepsie.*

#### *Précautions à prendre dans tous les cas pour l'utilisation d'un jeu vidéo.*

Si vous-même ou un membre de votre famille avez déià présenté des symptômes liés à l'épilepsie (crise ou perte de connaissance) en présence *de situations lumineuses, veuillez consulter votre médecin avant toute utilisation.*

*- Ne vous tenez pas trop près de l'écran.*

- Si vous êtes fatigué et ou que vous manquez de sommeil, reposez vous avant de commencer le jeu (cela vous servira aussi pour les *méninges ...).*

*- Veillez à ce que la pièce soit suffisamment éclairée.*

*- Pendant l'utilisation du logiciel, marquez des pauses toutes les heures.*

.<br>Nous conseillons aux parents de surveiller leurs enfants lorsqu'ils jouent avec des jeux vidéo. Si vous-même ou votre enfant présentez un de symptômes suivants : vertiges, trouble de la vision, contraction des veux, ou des muscles, perte de connaissance, trouble de l'orientation, *mouvement involontaire ou convulsion, veuillez immédiatement cesser de jouer et consulter votre médecin.*